# **Dell E2222HS**

Uživatelská příručka

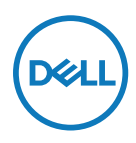

**Model monitoru: Protokol E2222HS Regulatorní model: Protokol E2222HSf** 

# **Poznámky, upozornění a varování**

**POZNÁMKA: POZNÁMKA označuje důležité informace, které pomáhají lépe využít počítač.**

**POZOR: Slovo POZOR upozorňuje na možné poškození hardwaru nebo ztrátu dat v případě nedodržení pokynů.**

 **VAROVÁNÍ: Slovo VAROVÁNÍ varuje před možným poškozením majetku, zraněním nebo smrtí.**

**Copyright © 2021 Dell Inc. nebo její přidružené společnosti. Všechna práva vyhrazena.** Dell, EMC a další jsou ochranné známky Dell Inc. a poboček společnosti Ostatní ochranné známky mohou ochrannými známkami příslušných vlastníků.

2021 - 07

# <span id="page-2-0"></span>**Obsah**

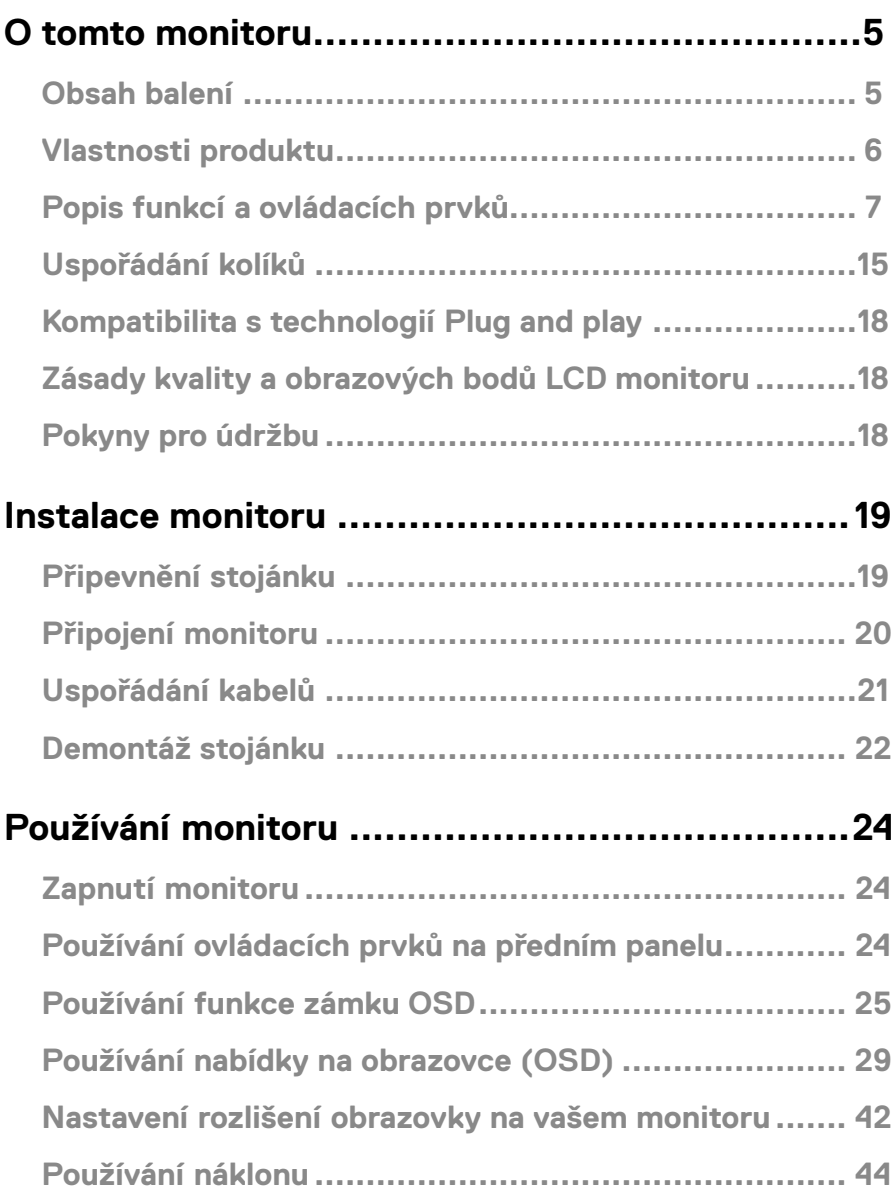

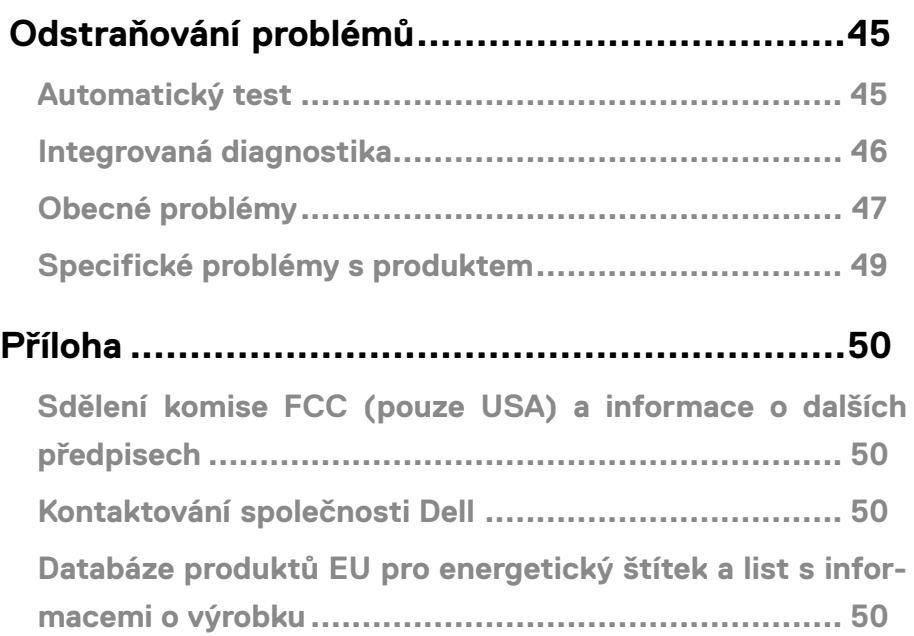

### <span id="page-4-0"></span>**Obsah balení**

S tímto monitorem jsou dodávány součásti uvedené v následující tabulce. Zkontrolujte, zda jste obdrželi všechny součásti a pokud některá chybí, viz **[Kontaktování společnosti Dell](#page-49-1)**.

 **POZNÁMKA: Některé položky mohou být volitelné a nemusí být v monitorem dodány. Některé funkce nemusí být v některých zemích k dispozici.**

 **POZNÁMKA: Chcete-li použít stojánek jiného dodavatele, postupujte pokynů v dokumentaci dodané se stojánkem.**

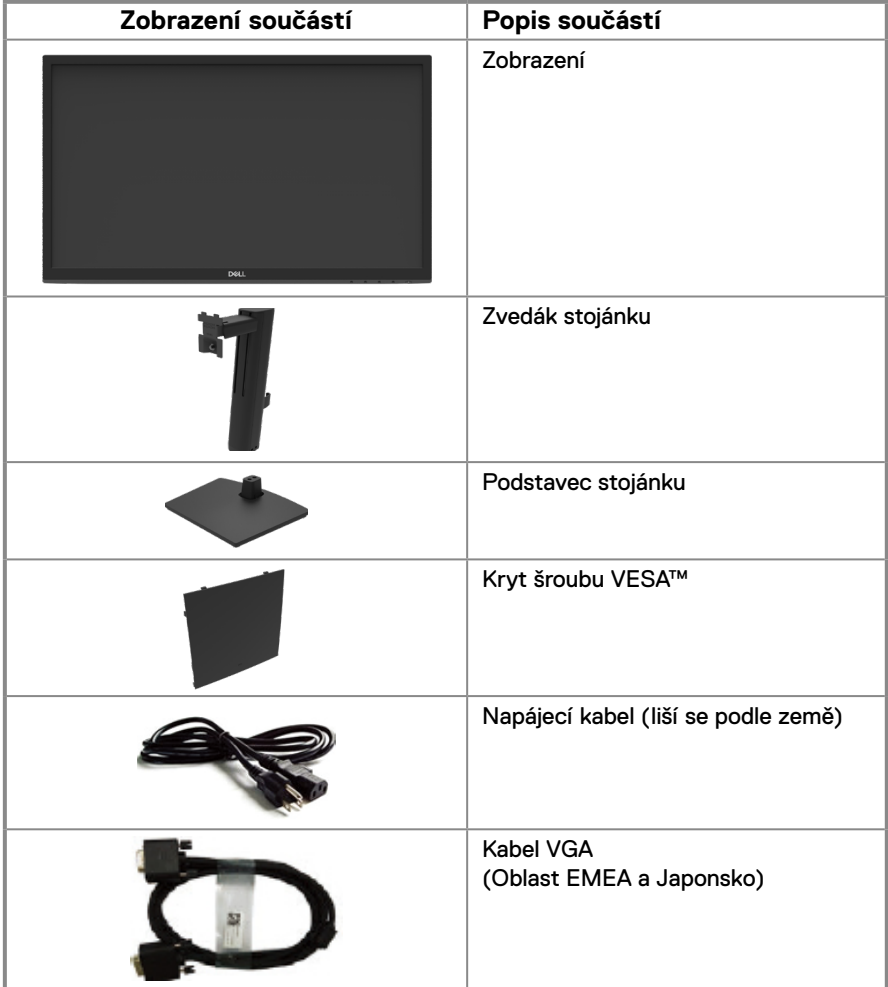

<span id="page-5-0"></span>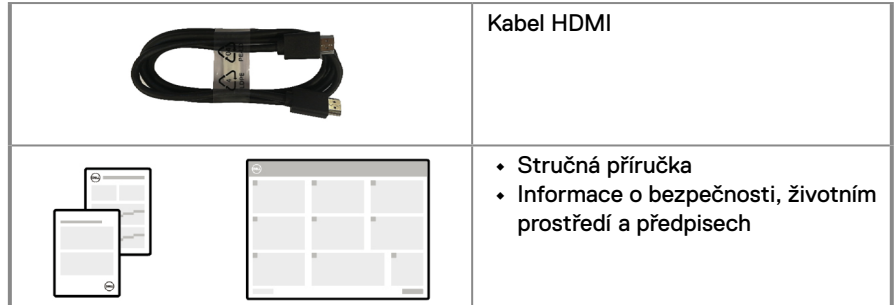

### **Vlastnosti produktu**

Monitor s plochým panelem Dell E2222HS je vybaven aktivní matricí, technologií THF (Thin-Film Transistor), panelem z tekutých krystalů (LCD) s podsvícením LED. Mezi vlastnosti tohoto monitoru patří:

- **•** Zobrazitelná plocha 54,48 cm (21,45 palců) (měřeno úhlopříčně). Rozlišení 1920 x 1080 s podporou zobrazení na celou obrazovku pro nižší rozlišení.
- **•** Široké zorné úhly 178 stupňů ve svislém a vodorovném směru.
- **•** Míra kontrastu (3000:1).
- **•** Možnost digitálního připojení prostřednictvím DisplayPort nebo HDMI.
- **•** Možnost nastavení výšky.
- **•** Dva integrované reproduktory.
- **•** Funkce Plug and Play (je-li podporována počítačem).
- **•** Snadné nastavení a optimalizace obrazu prostřednictvím nabídky na obrazovce (OSD, On-Screen Display).
- **•** ≤ 0,3 W v pohotovostním režimu.
- **•** Optimalizujte zrakové pohodlí s obrazovkou bez blikání.
- **•** Tento monitor využívá technologii Flicker-Free, která odstraňuje blikání obrazu viditelné okem. Díky tomu je sledování monitoru pohodlnější a uživatelé netrpí namáháním a únavou očí.
- **•** Mezi možné dlouhodobé efekty emisí modrého světla monitoru může patřit poškození zraku, včetně únava očí digitální oční stres. Funkce ComfortView omezuje zatěžování zraku způsobené vysokými emisemi modrého světla.
- **•** Otvor pro bezpečnostní zámek.
- **•** Sklo bez arzénu a pouze panel bez rtuti.
- **•** Snížený obsah BFR/PVC (Desky s tištěnými spoji jsou vyrobeny z laminátu bez obsahu BFR/PVC).
- **•** Splňuje požadavek na proudový únik NFPA 99.
- **•** Monitor s certifikací TCO.
- **•** Registrace k hodnocení EPEAT v platném rozsahu. Registrace EPEAT se liší podle země. Stav registrace podle jednotlivých zemí najdete na adrese [https://www.epeat.net](http://www.epeat.net).
- **•** Splňuje směrnici RoHS.
- **•** Certifikát programu Energy Star®.

### <span id="page-6-0"></span>**Popis funkcí a ovládacích prvků**

**Pohled zepředu**

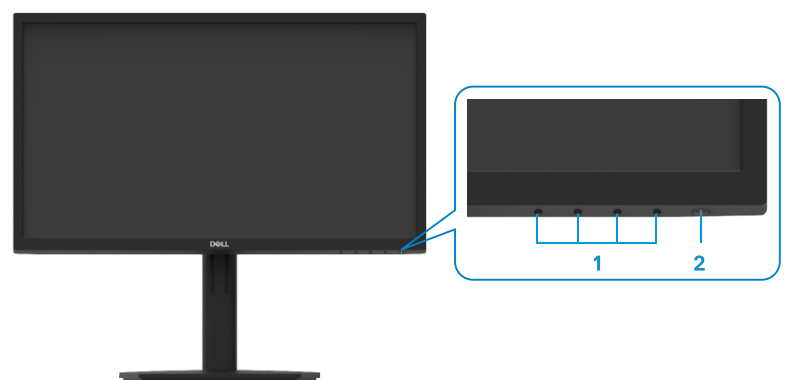

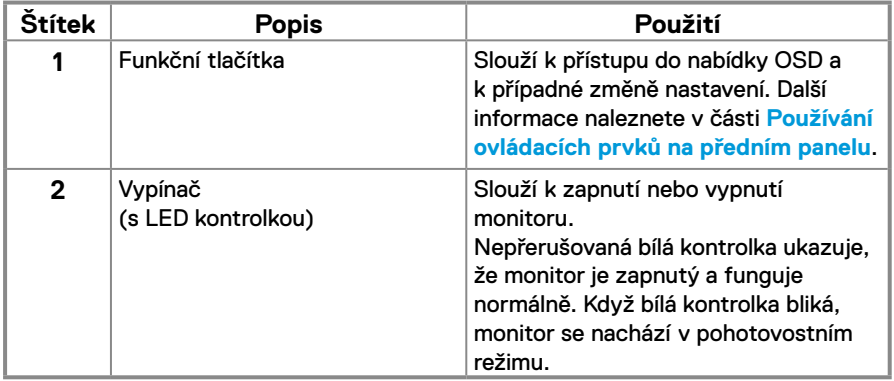

#### **Pohled zezadu**

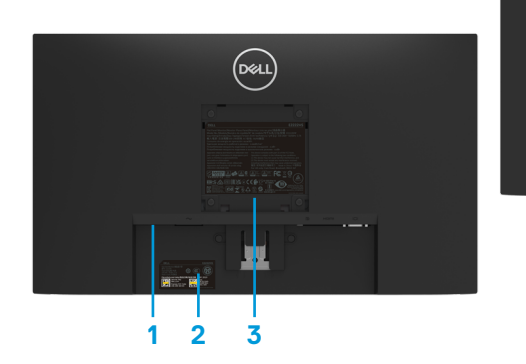

.<br>D∕2ll **4** Bez stojánku monitoru **Se stojánkem monitoru** Se stojánkem monitoru **5**

**Štítek Popis Použití 1** Otvor pro bezpečnostní zámek Umožňuje zabezpečit monitor pomocí bezpečnostního zámku (nutno zakoupit samostatně). **2** Čárový kód, výrobní číslo a servisní štítek V případě kontaktu technické podpory společnosti Dell viz tento štítek. Výrobní číslo umožňuje servisním technikům společnosti Dell identifikovat hardwarové součásti v počítači a přistupovat k informacím o záruce. **3** Informace o předpisech Obsahuje přehled schválení podle úředních vyhlášek. **4** Otvor pro správu kabelů Slouží k uspořádání kabelů. **5** Ruční šroub stojánku Uvolněte stojánek z monitoru.

**Pohled ze strany**

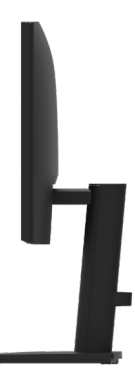

#### **Pohled zdola bez stojánku monitoru**

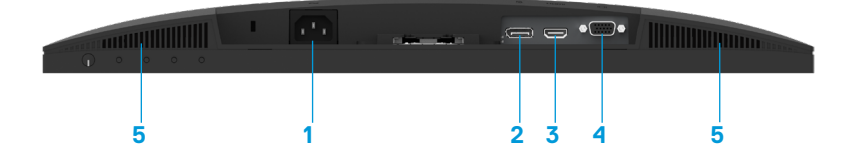

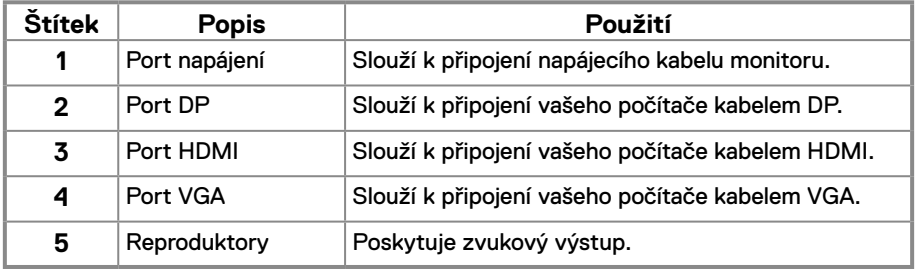

### **Technické údaje monitoru**

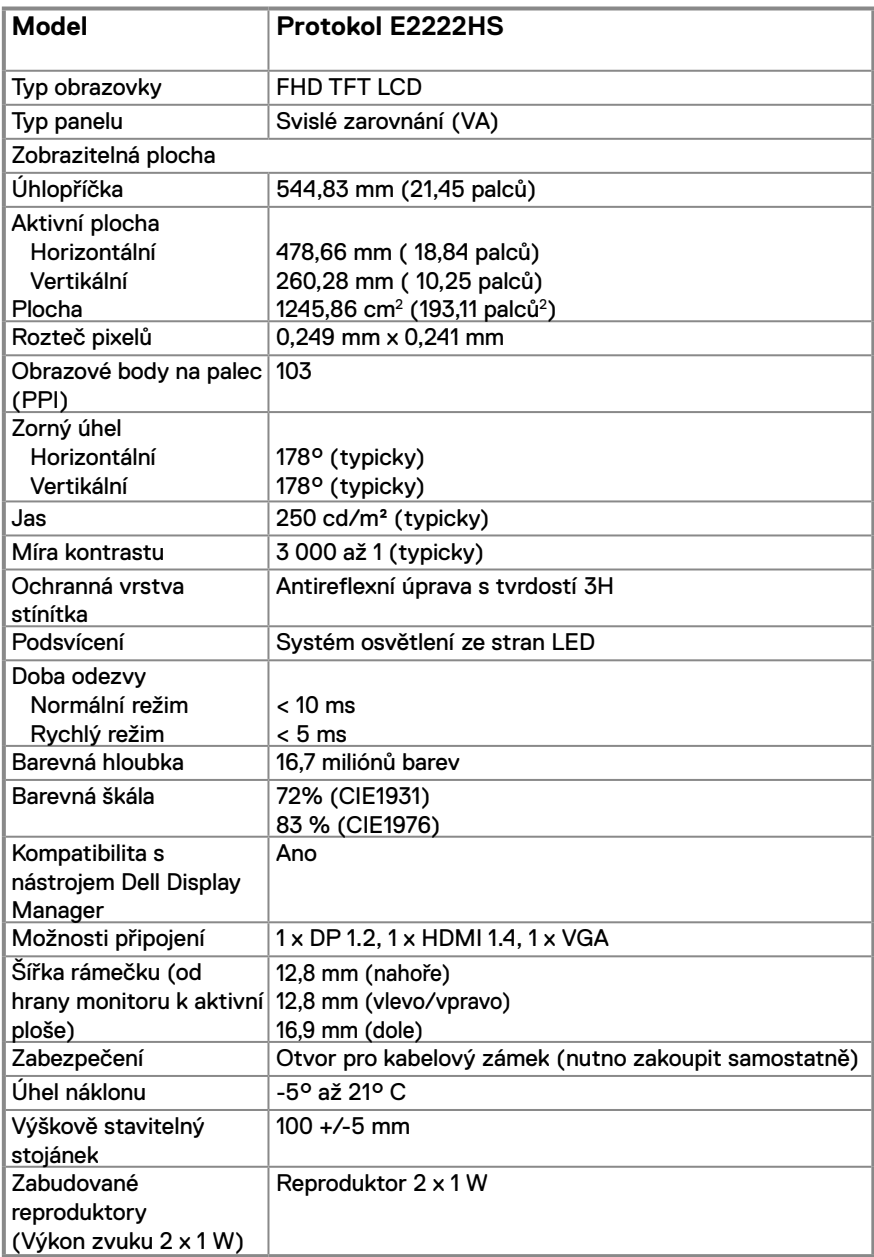

### **Specifikace rozlišení**

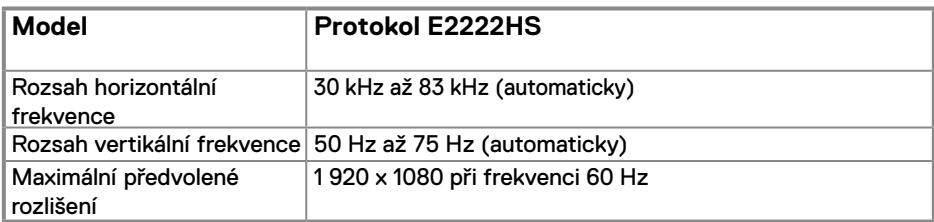

### **Předvolené režimy zobrazení**

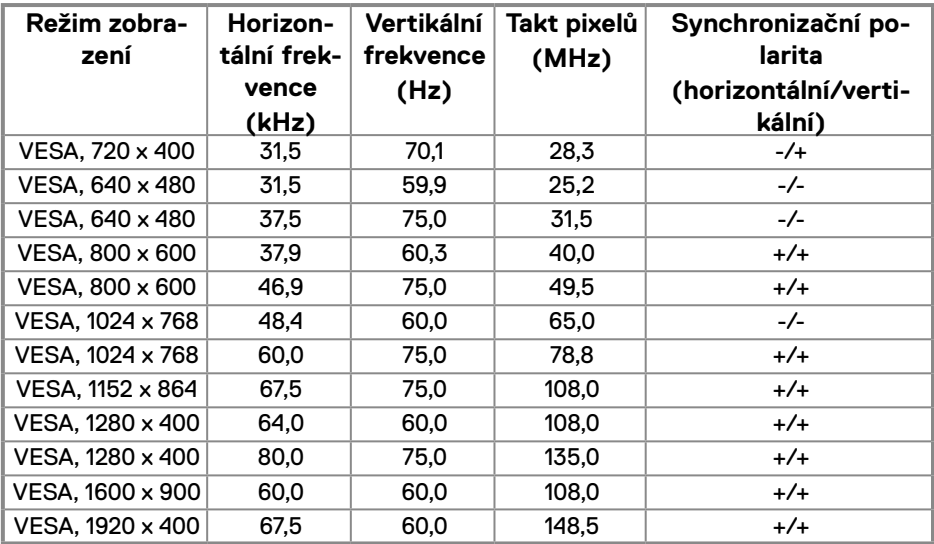

### **Technické údaje napájení**

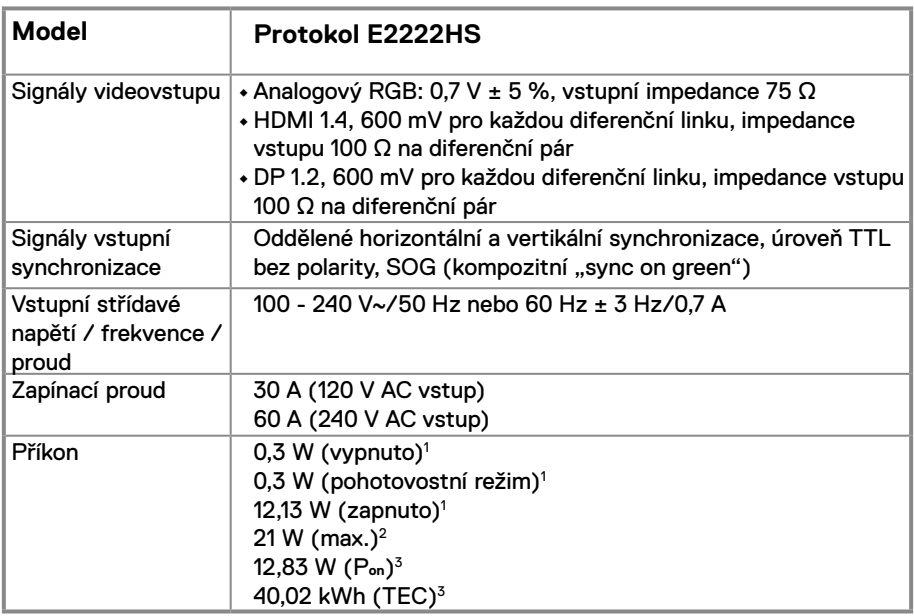

1 Podle definice ve směrnicích EU 2019/2021 a EU 2019/2013.

2 Maximální nastavení jasu a kontrastu.

<sup>3</sup> P<sub>on</sub> : Příkon v zapnutém režimu dle definice Energy Star verze 8.0.

TEC: Celková spotřeba energie v kWh dle definice Energy Star verze 8.0.

Tento dokument je pouze informační a odráží laboratorní výkon. Konkrétní produkt může dosahovat odlišných výsledků v závislosti na objednaném softwaru, součástech a periferiích a nejsme povinni takové informace aktualizovat.

Vzhledem k tomu by zákazník neměl spoléhat na tyto informace při rozhodování o elektrických tolerancích ani jinak. Neposkytujeme žádnou výslovnou ani předpokládanou záruku přesnosti ani úplnosti.

 **POZNÁMKA: Tento monitor má certifikaci ENERGY STAR.** 

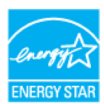

Tento produkt splňuje podmínky programu ENERGY STAR při výchozích továrních nastaveních. Tato nastavení lze obnovit pomocí funkce "Factory Reset" (Obnova továrních nastavení) v nabídce OSD. Změnou výchozích továrních nastavení nebo aktivací dalších funkcí může dojít ke zvýšení spotřeby elektrické energie a k překročení limitů specifikovaných v programu ENERGY STAR.

### **Fyzické vlastnosti**

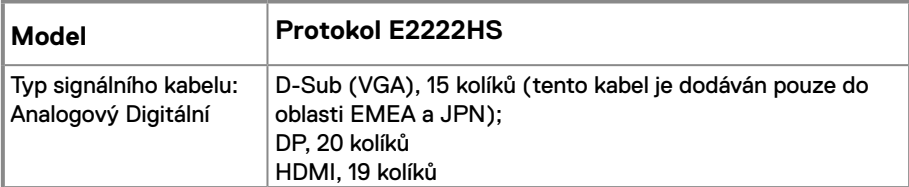

**POZNÁMKA:** Monitory Dell jsou navrženy tak, aby optimálně fungovaly s video kabely, které jsou dodávány s monitorem. Protože společnost Dell nemá kontrolu nad různými dodavateli kabelů na trhu, druhem materiálu, konektorem a procesem používaným k výrobě těchto kabelů, společnost Dell nezaručuje výkon videa na kabelech, které nejsou dodány s monitorem Dell.

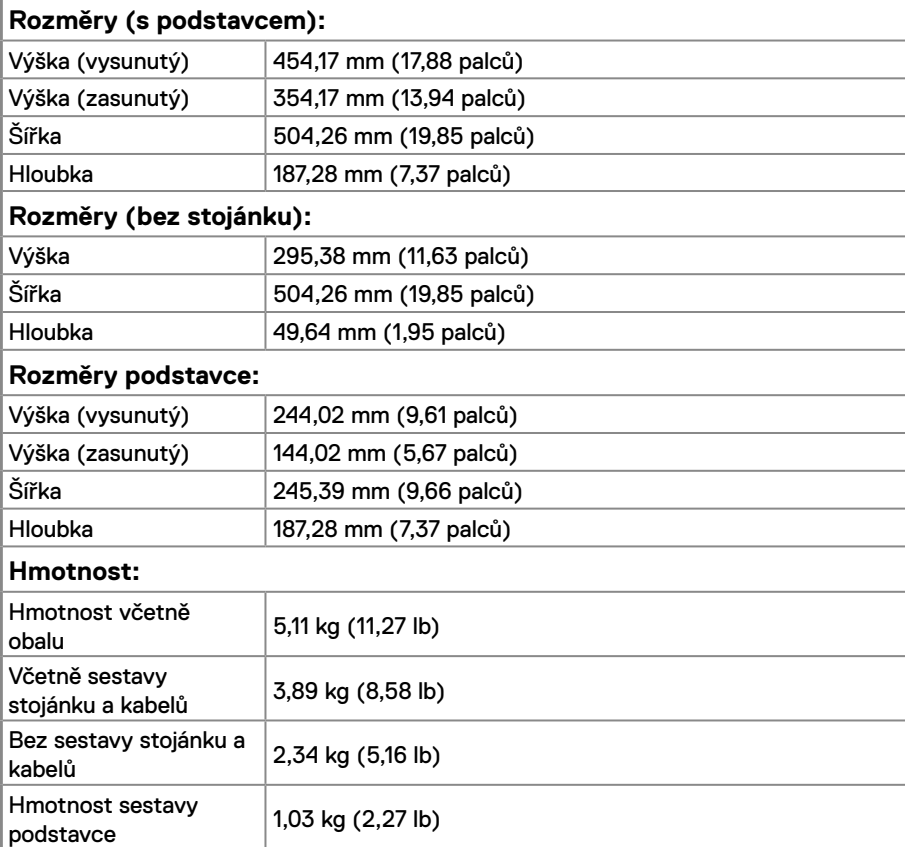

### **Prostorové vlastnosti**

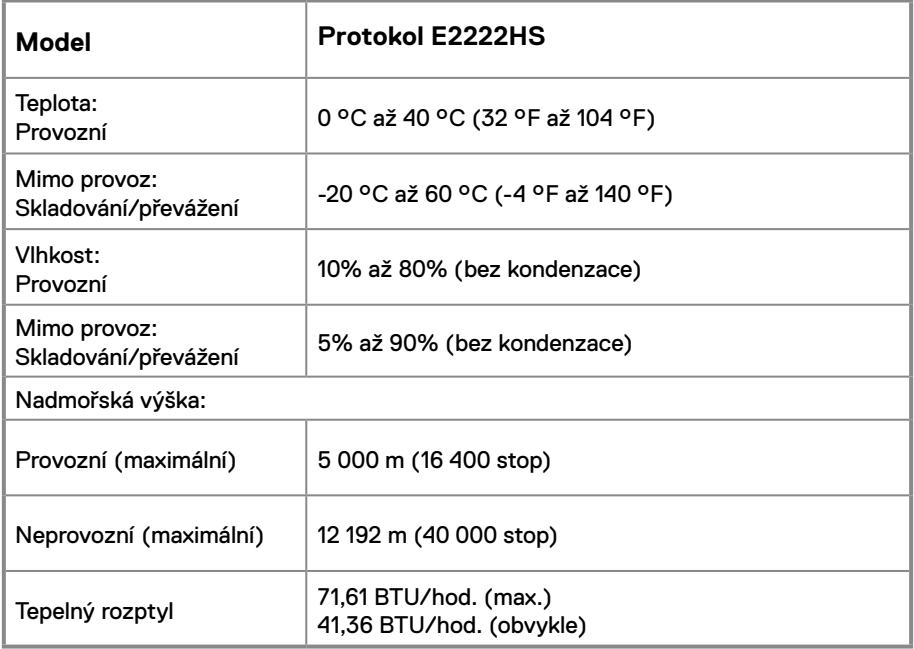

### <span id="page-14-0"></span>**Uspořádání kolíků**

15kolíkový D-Sub konektor

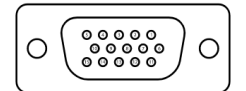

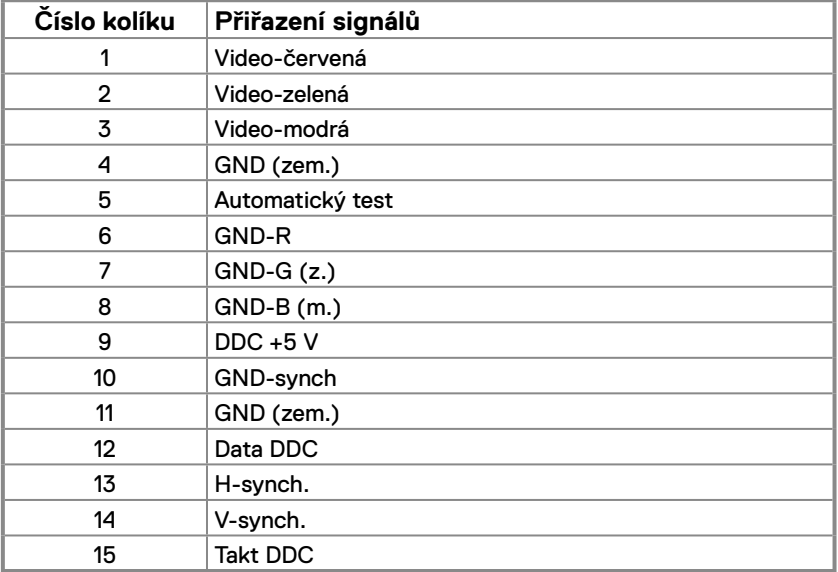

### **Uspořádání kolíků**

20kolíkový konektor DP

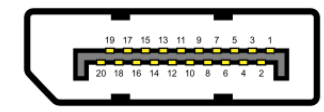

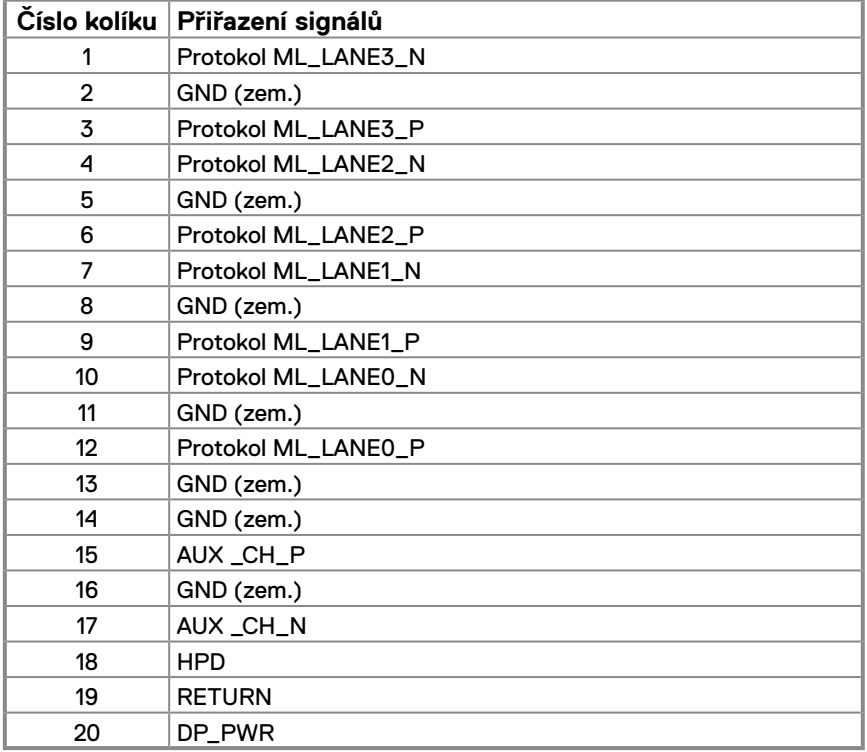

### **Uspořádání kolíků**

19kolíkový HDMI konektor

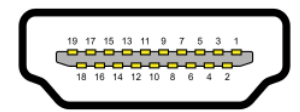

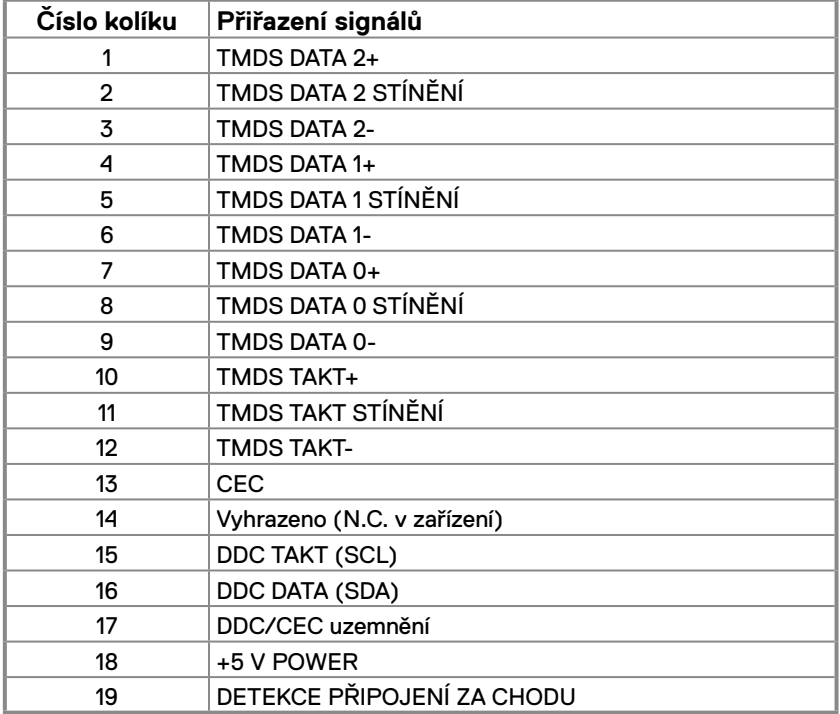

### <span id="page-17-0"></span>**Kompatibilita s technologií Plug and play**

Tento monitor můžete nainstalovat v jakémkoli systému slučitelném s technologií Plug and Play. Monitor počítači automaticky poskytne své údaje EDID (Extended Display Identification Data) pomocí protokolů DDC (Display Data Channel): daný počítač se může sám zkonfigurovat a optimalizovat nastavení monitoru. Většina instalací monitoru je automatická; podle potřeby můžete vybrat jiná nastavení. Další informace o změnách nastavení viz **[Používání monitoru](#page-23-2)**.

### **Zásady kvality a obrazových bodů LCD monitoru**

Při výrobě LCD monitoru je normální, že jeden nebo více obrazových bodů zůstanou v trvale fixovaném stavu, ve kterém jsou obtížně viditelné a neomezují kvalitu nebo použitelnost obrazu. Další informace o zásadách dodržování kvality monitorů Dell a o zásadách týkajících se obrazových bodů viz web podpory společnosti Dell [www.dell.com/pixelguidelines.](http://www.dell.com/pixelguidelines)

## **Pokyny pro údržbu**

**Čištění monitoru**

 **VAROVÁNÍ: Před čistěním monitoru odpojte jeho napájecí kabel z elektrické zásuvky.**

#### **POZOR: Před čištěním monitoru si přečtěte a dodržujte [Bezpečnostní](#page-49-2)  [pokyny](#page-49-2).**

Při rozbalování, čištění nebo manipulaci s monitorem postupujte podle těchto ověřených pokynů:

- **•** Obrazovku čistěte čistým a měkkým hadříkem mírně navlhčeným ve vodě. Pokud možno používejte speciální jemnou utěrku na čištění obrazovek nebo přípravek vhodný pro antistatickou povrchovou úpravu. Nepoužívejte benzen, ředidla, čpavek, abrazivní čistidla ani stlačený vzduch.
- **•** Tento monitor čistěte hadříkem mírně navlhčeným ve vodě. Nepoužívejte žádné čistící prostředky, protože některé detergenty na monitoru zanechávají mléčný povlak.
- **•** Pokud po vybalení monitoru zjistíte přítomnost bílého prášku, setřete jej látkou.
- **•** S monitorem zacházejte opatrně, protože černě zbarvený monitor se může poškrábat
- **•** Pro zachování optimální kvality obraz monitoru používejte dynamicky se měnící spořič obrazovky; když monitor nepoužíváte, vypněte jej.

### <span id="page-18-0"></span>**Připevnění stojánku**

 **POZNÁMKA: Stojánek je z výroby dodáván oddělený od monitoru.**

 **POZNÁMKA: Následující postup platí pro stojánek, který je dodáván s monitorem.**

#### **Pokyny pro připojení stojánku monitoru:**

- **1.** Připevněte zvedák stojánku k podstavci stojánku.
	- a. Umístěte podstavec stojánku monitoru na stabilní stolek.
	- b. Zasuňte tělo stojánku monitoru správným směrem na podstave stojánku tak, aby zacvakl na místo.

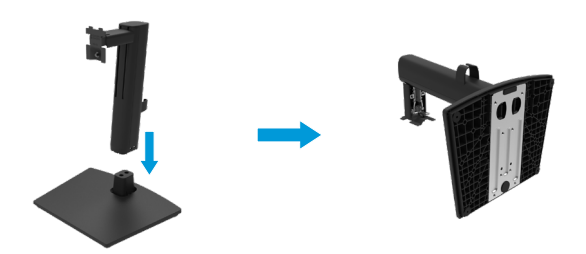

**2.** Nasaďte kryt VESA.

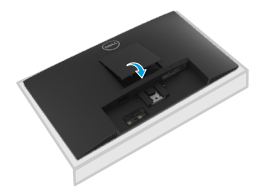

- **3.** Připojte sestavu stojánku k monitoru.
	- a. Položte monitor na měkkou látku nebo polštář na okraji stolu.
	- b. Zorientujte držák sestavy stojánku s drážkou na monitoru.
	- c. Zasuňte držák zcela směrem k monitoru.
	- d. Utáhněte ruční šroub po směru hodin, dokud nebude bezpečně upevněn.

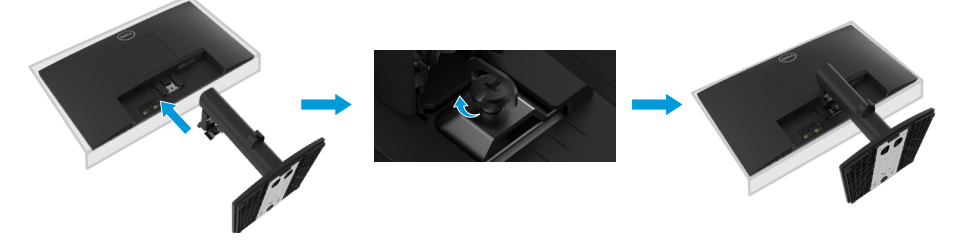

### <span id="page-19-0"></span>**Připojení monitoru**

- **VAROVÁNÍ: Než začnete provádět jakýkoli postup v tomto oddílu, zajistěte splnění [Bezpečnostní pokyny.](#page-49-2)**
- **POZNÁMKA: Nepřipojujte k počítači všechny kabely současně. Doporučujeme provléci kabely kabelovým slotem dříve, než je připojíte k monitoru.**
- **POZNÁMKA: Monitory Dell jsou navrženy tak, aby optimálně fungovaly s kabely, které jsou dodávány s monitorem. Společnost Dell nezaručuje výkon videa na kabelech, které nejsou dodány s monitorem Dell.**

#### **Pokyny pro připojení monitoru k počítači:**

- **1.** Vypněte počítač a odpojte napájecí kabel.
- **2.** Připojte kabel VGA nebo DP nebo HDMI od monitoru k počítači.

### **Připojení kabelu VGA**

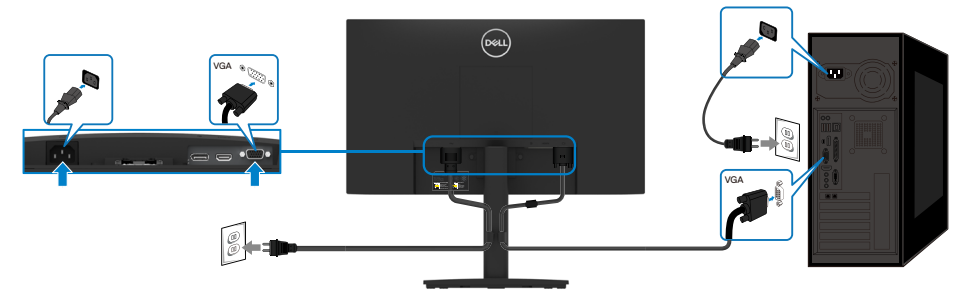

### **Připojení kabelu DP**

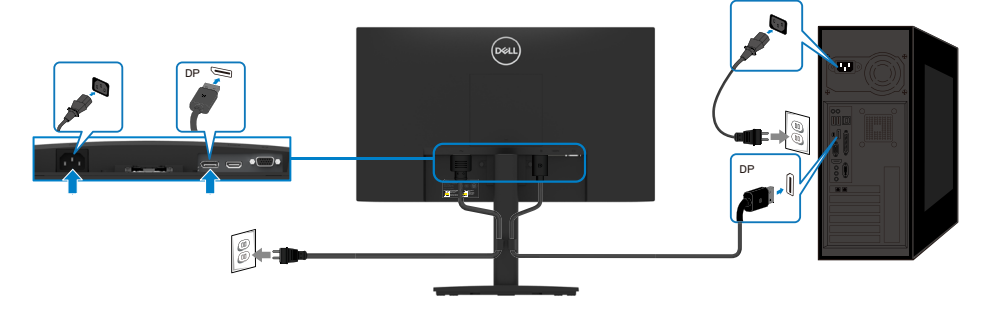

### <span id="page-20-0"></span>**Připojení kabelu HDMI**

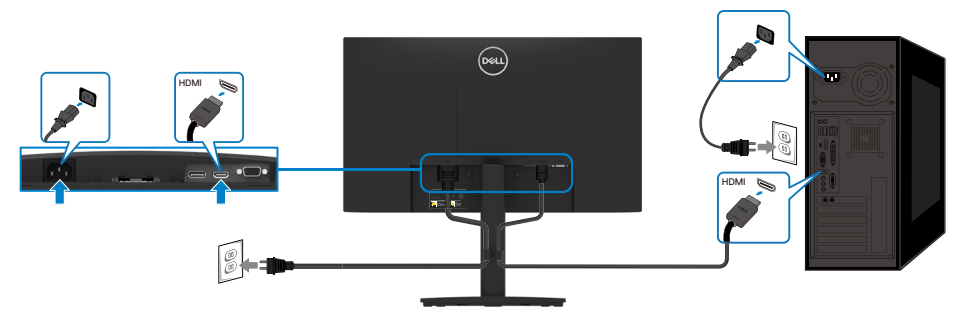

### **Uspořádání kabelů**

Kabely připojené k monitoru uložte do kabelového svorky.

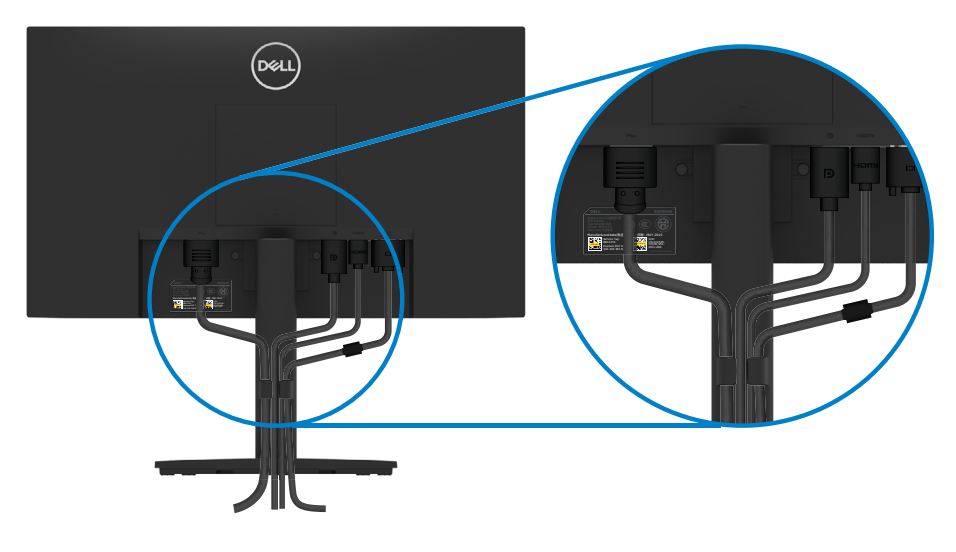

### <span id="page-21-0"></span>**Demontáž stojánku**

- **POZNÁMKA: Aby se zabránilo poškrábání obrazovky při demontáži stojánku, zajistěte, aby byl monitor umístěn na měkkém a čistém povrchu.**
- **POZNÁMKA: Následující postup platí pro stojánek, který je dodáván s monitorem.**

#### **Postup při demontáži stojánku:**

- **1.** a. Umístěte monitor na měkkou textilii rozloženou na stole.
	- b. Zcela odšroubujte šroub na nakláněcím držáku.

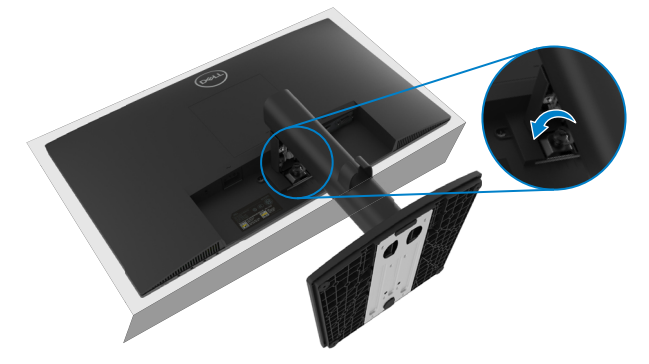

**2.** Zcela vysuňte stojánek z monitoru.

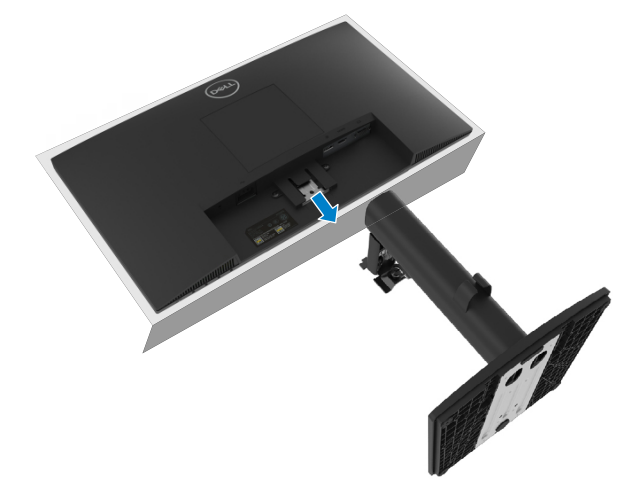

**3.** Stiskněte západku rychlého uvolnění v dolní části základny a oddělte základnu od zvedáku stojánku.

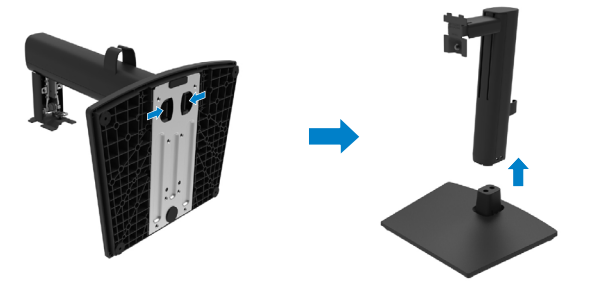

### **Upevnění na stěnu (volitelné)**

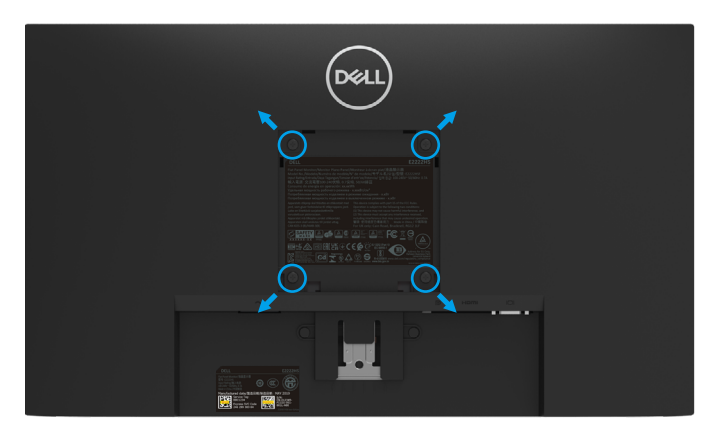

(Rozměr šroubu: M4 x 10 mm).

Viz pokyny dodané s montážní sadou kompatibilní s VESA.

- **1.** Položte panel monitoru na měkkou látku nebo polštář na stabilním rovném stole.
- **2.** Sejměte stojánek.
- **3.** Pomocí šroubováku odmontujte čtyři šrouby, které zajišťují plastový kryt.
- **4.** Připevněte montážní konzolu pro sadu pro montáž na stěnu k LCD.
- **5.** Namontujte LCD na stěnu podle pokynů dodaných se sadou pro montáž na stěnu.

#### **POZNÁMKA: Používejte pouze montážní držák s certifikací UL, CSA nebo GS s minimální nosností 9,36 kg (20,64 lb).**

### <span id="page-23-2"></span><span id="page-23-0"></span>**Zapnutí monitoru**

Zapněte monitor stisknutím tlačítka .

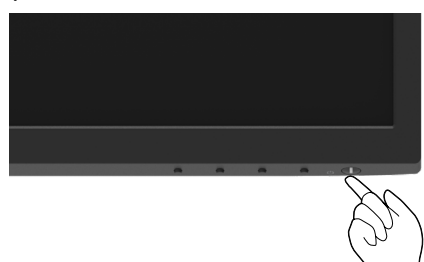

### <span id="page-23-1"></span>**Používání ovládacích prvků na předním panelu**

Pomocí ovládacích tlačítek na dolním okraji monitoru můžete upravit zobrazený obraz.

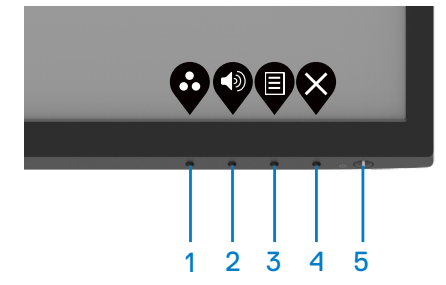

Následující tabulka obsahuje popis ovládacích tlačítek:

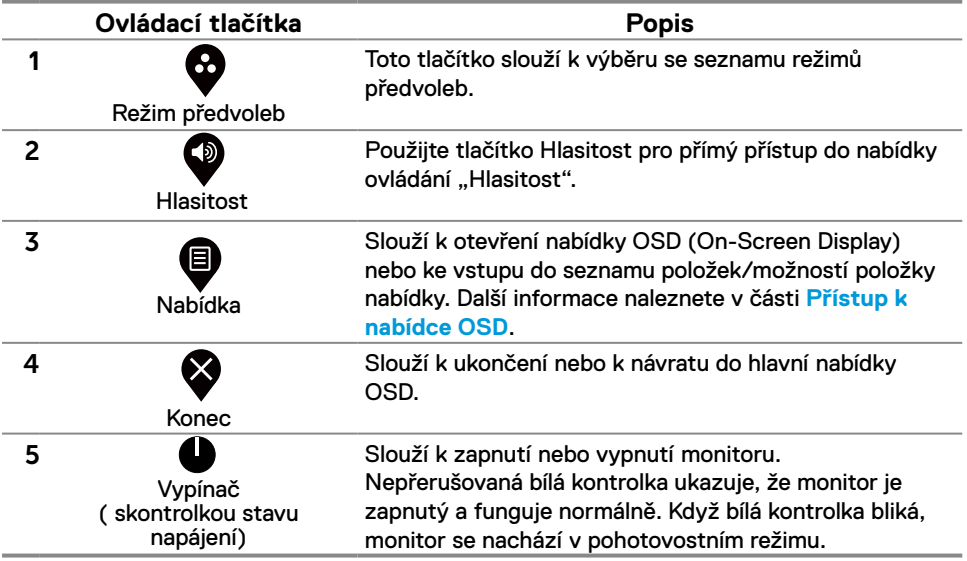

### <span id="page-24-0"></span>**Používání funkce zámku OSD**

Ovládací tlačítka na předním panelu můžete zamknout, abyste zabránili přístupu do nabídky OSD a/nebo k tlačítku napájení.

#### **V nabídce Zámek lze zamknout tlačítko(a).**

**1.** Vyberte si jednu z následujících možností.

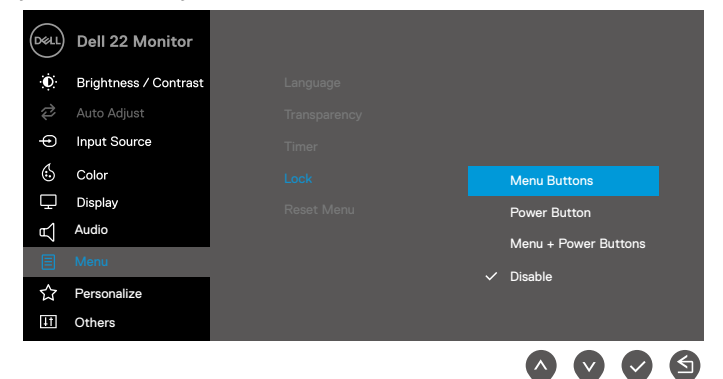

**2.** Zobrazí se následující zpráva.

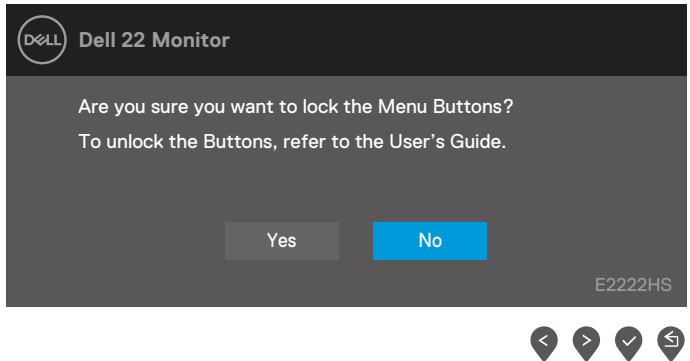

**3.** Výběrem možnosti Ano zamknete tlačítka. Po zamknutí se při stisknutí libovolného ovládacího tlačítka zobrazí ikona zámku

**Pomocí ovládacího tlačítka na předním panelu zamknete tlačítko(a).**

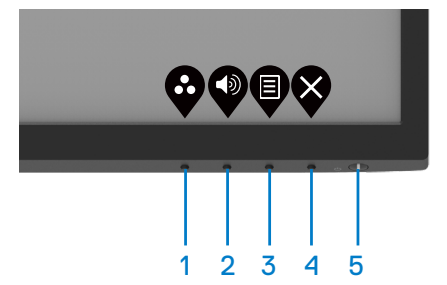

**1.** Stiskněte a podržte tlačítko 4 po dobu čtyř sekund, na obrazovce se objeví nabídka.

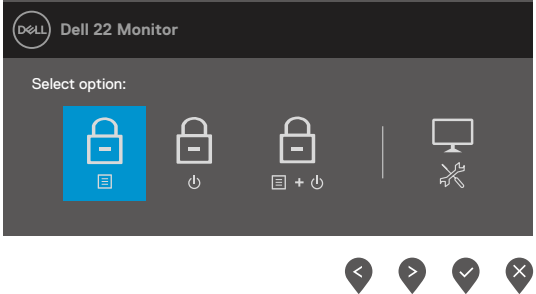

**2.** Vyberte si jednu z následujících možností:

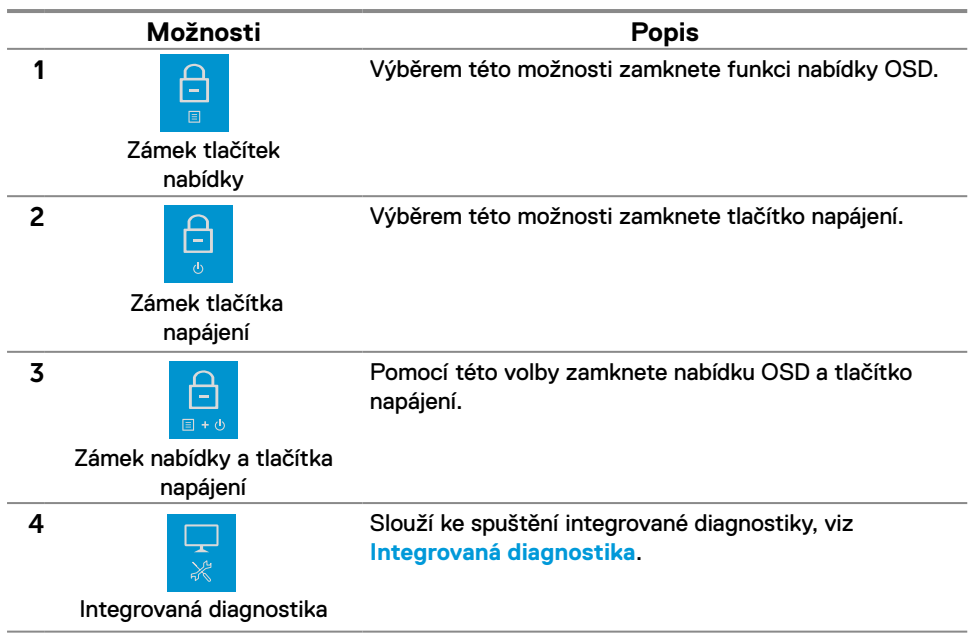

#### **Slouží k odemknutí tlačítka (tlačítek).**

Stiskněte a podržte **Tlačítko 4** po dobu čtyř sekund, na obrazovce se objeví nabídka. V následující tabulce jsou popsány způsoby, jak lze odemknout tlačítka na předním panelu.

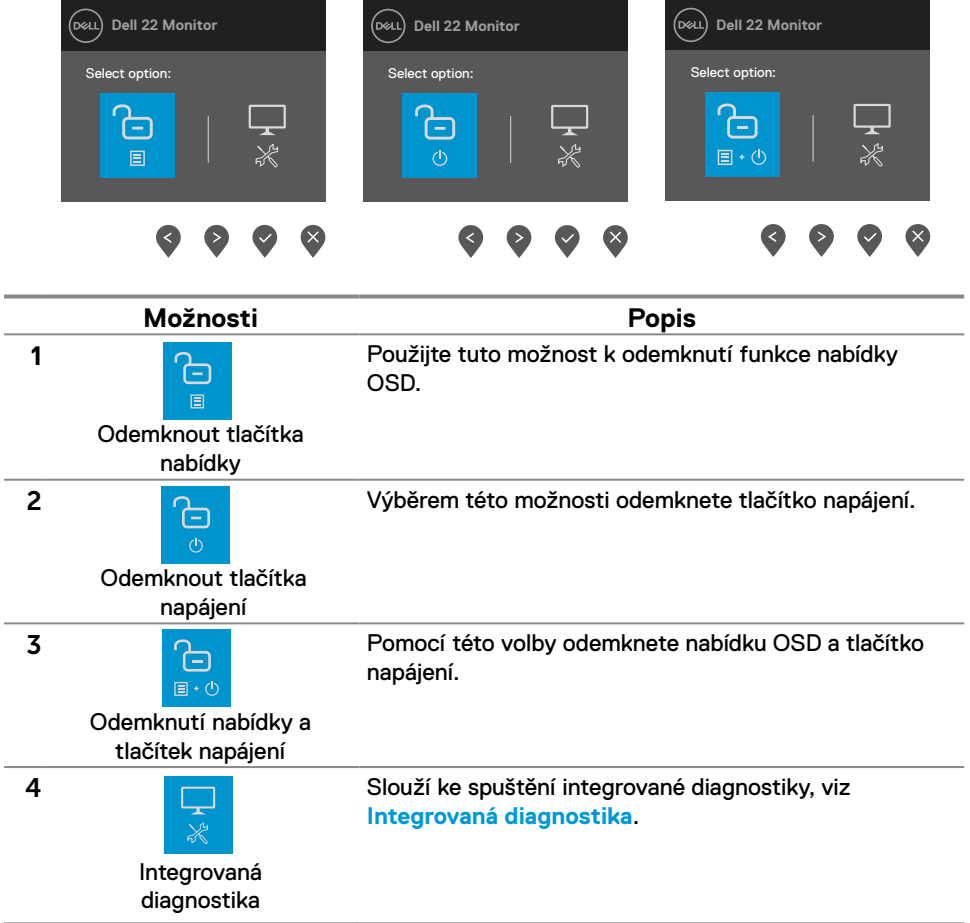

### **Ovládání OSD**

Pomocí tlačítek na dolním okraji monitoru můžete upravit nastavení obrazu.

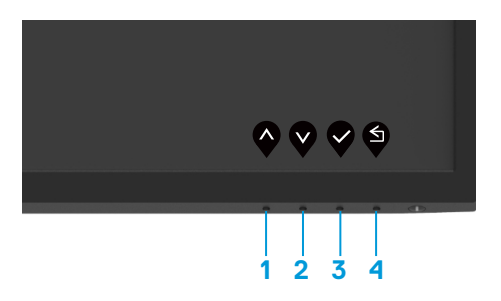

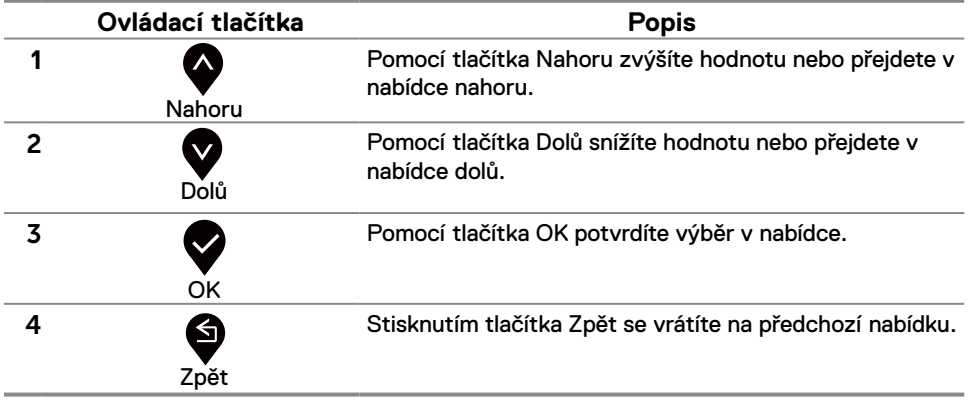

### <span id="page-28-0"></span>**Používání nabídky na obrazovce (OSD)**

### <span id="page-28-1"></span>**Přístup k nabídce OSD**

 **POZNÁMKA: Veškeré změny provedené v nabídce OSD se automaticky uloží, když přejdete do jiné nabídky OSD, když ukončíte nabídku OSD nebo když počkáte, než se nabídka OSD automaticky ukončí.**

**1.** Stisknutím tlačítka **v** zobrazíte hlavní nabídku OSD.

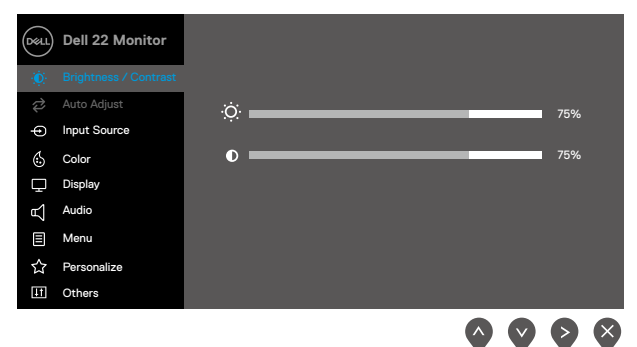

- **2.** Stisknutím tlačítek  $\bullet$  a  $\bullet$  se přesunete mezi volbami nastavení. Zároveň s přechodem z jedné ikony na druhou dojde ke zvýraznění názvu dané volby.
- **3.** Jedním stisknutím tlačítka aktivujte označenou volbu.
- **4.** Stisknutím tlačítek **a V**yberte požadovaný parametr.
- **5.** Stiskněte tlačítko **v** a potom proveďte změny pomocí tlačítek **v** nebo **v** podle indikátorů.
- **6.** Výběrem tlačítka  $\blacktriangledown$  se vrátíte do hlavní nabídky.

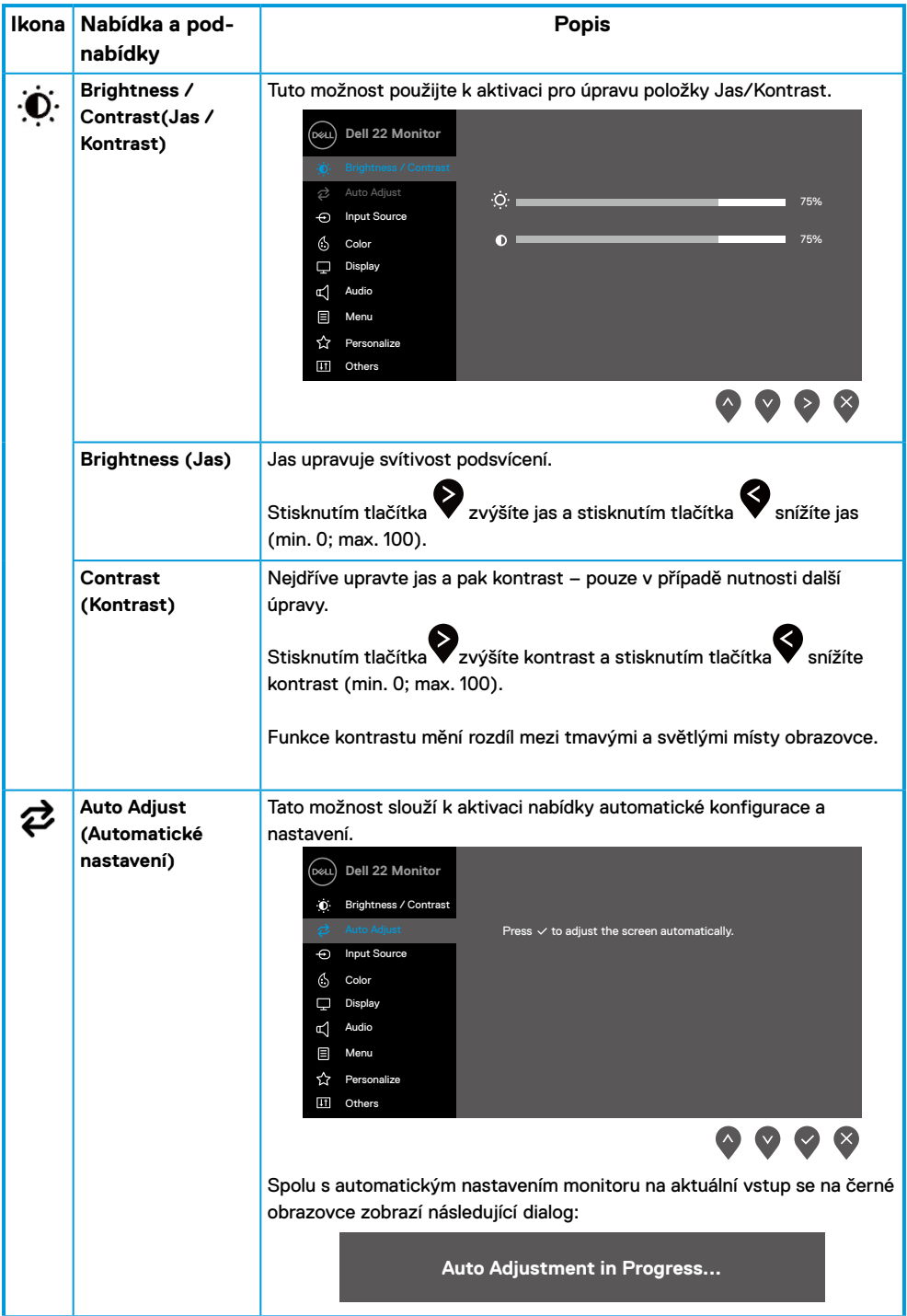

<span id="page-30-0"></span>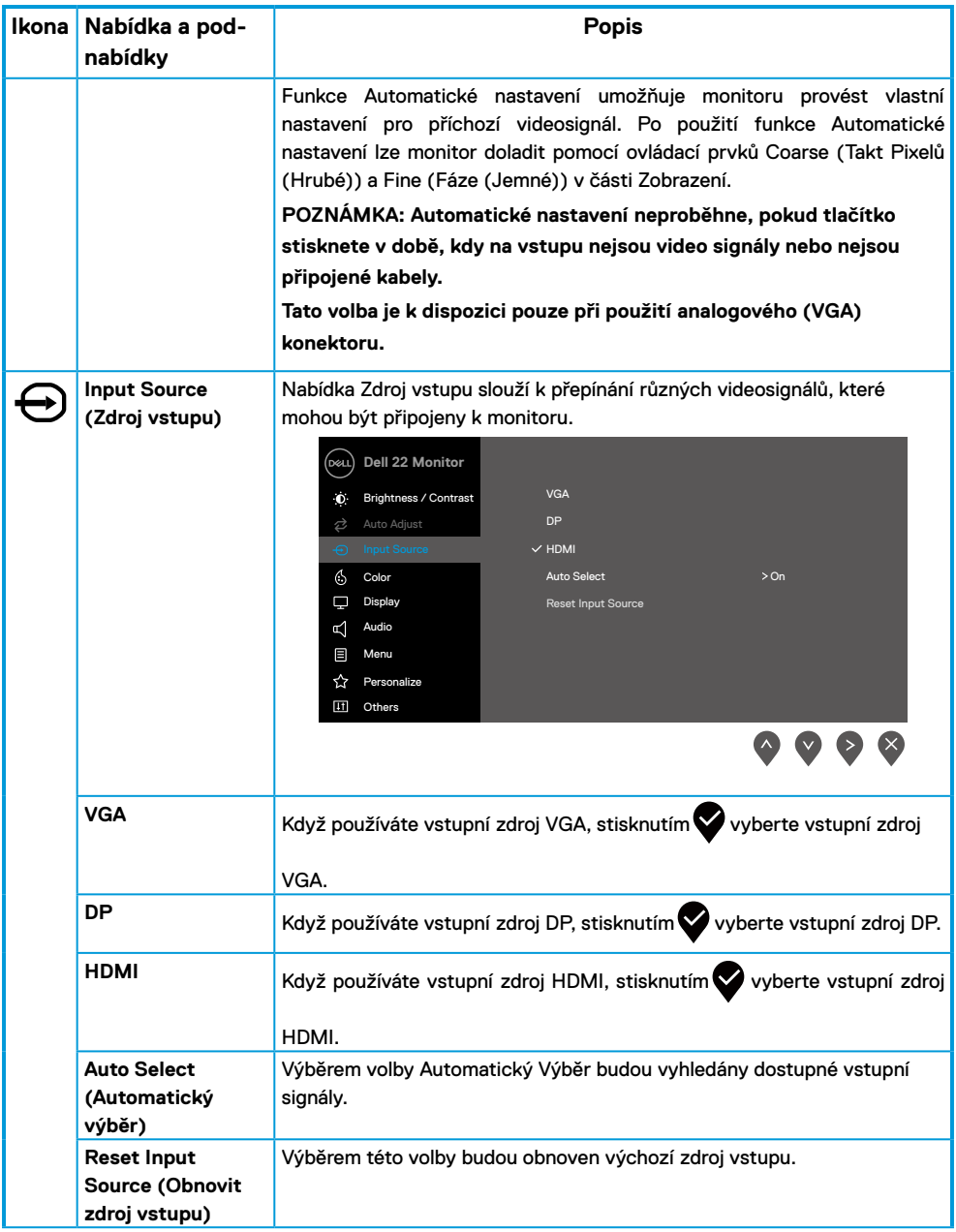

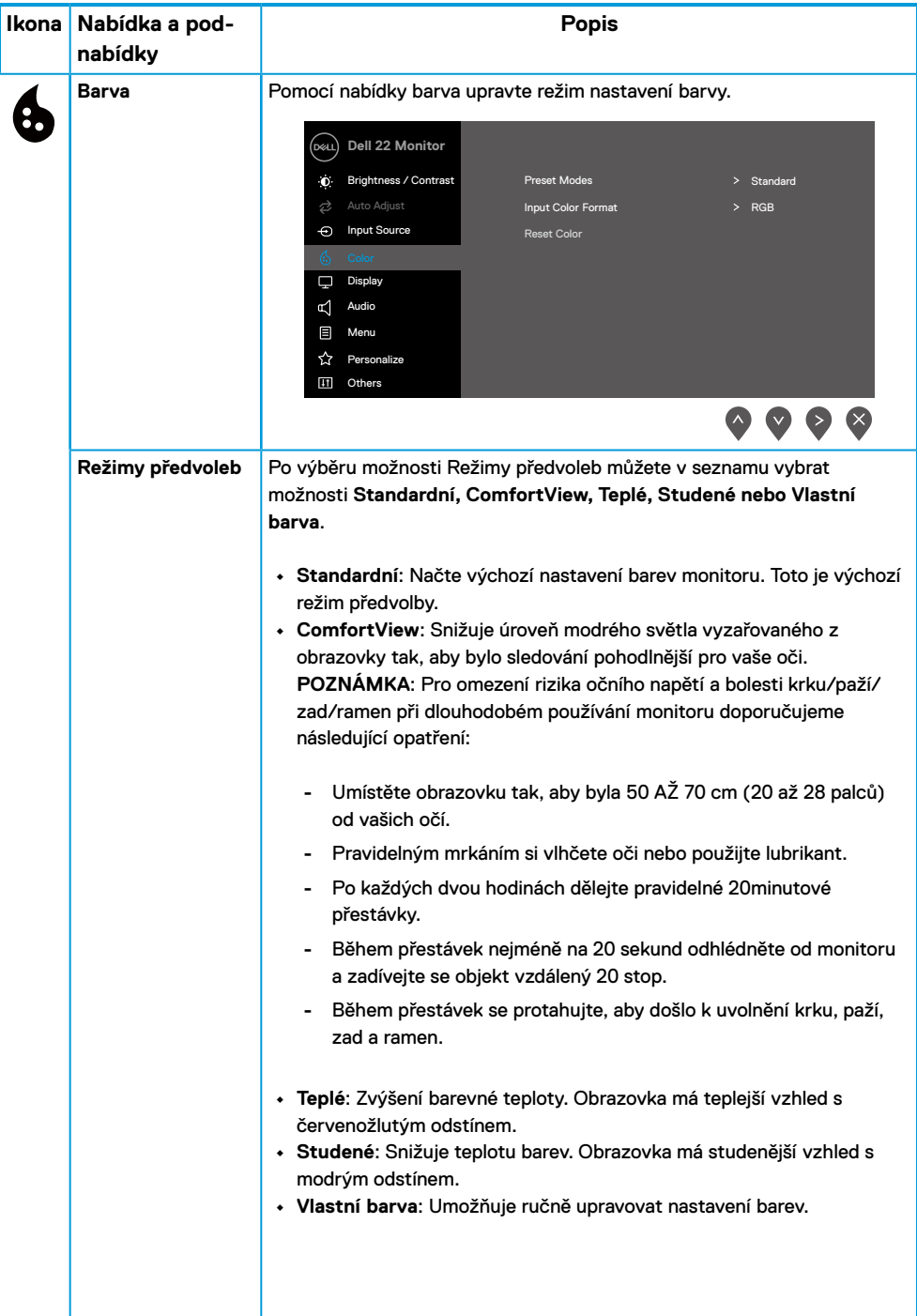

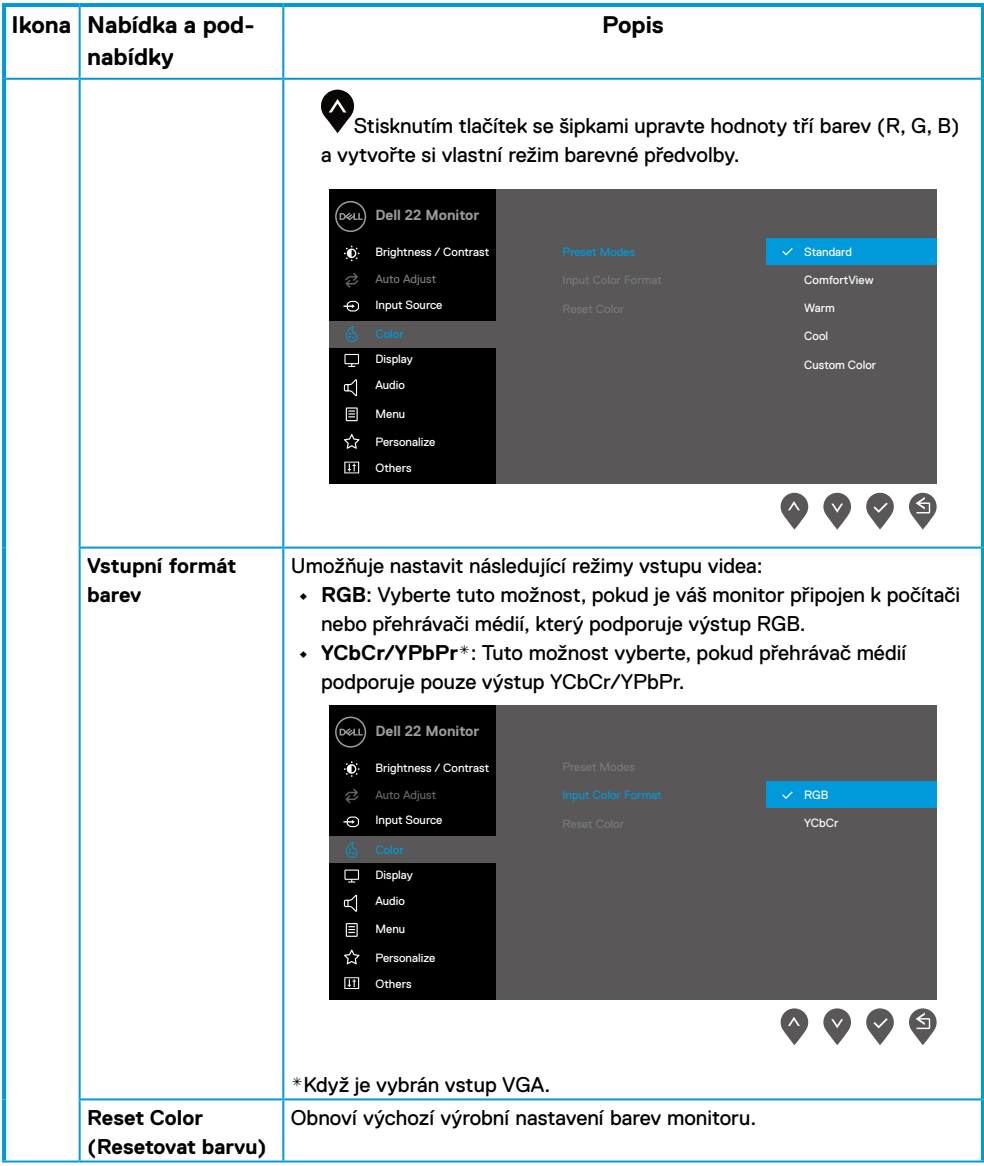

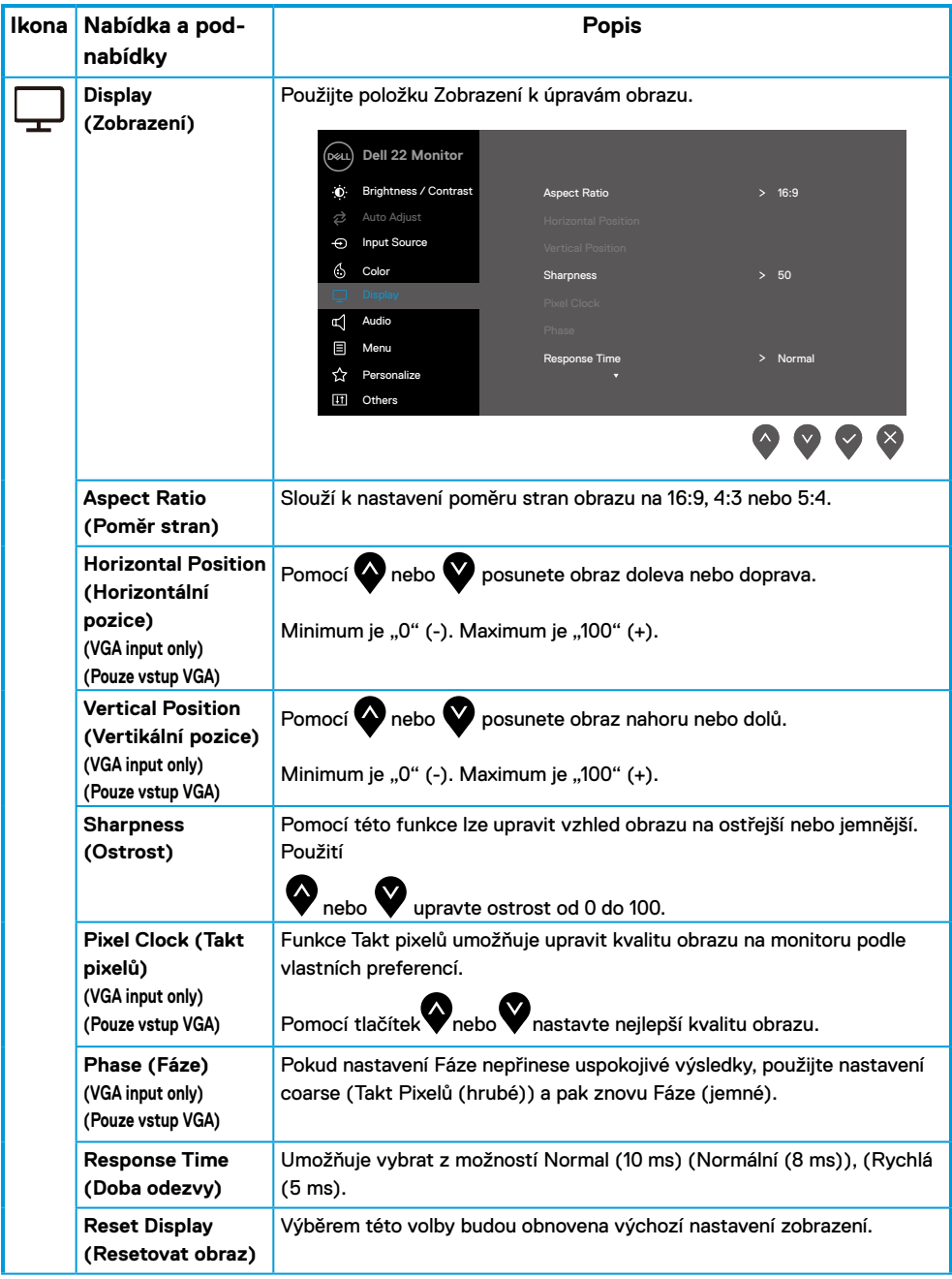

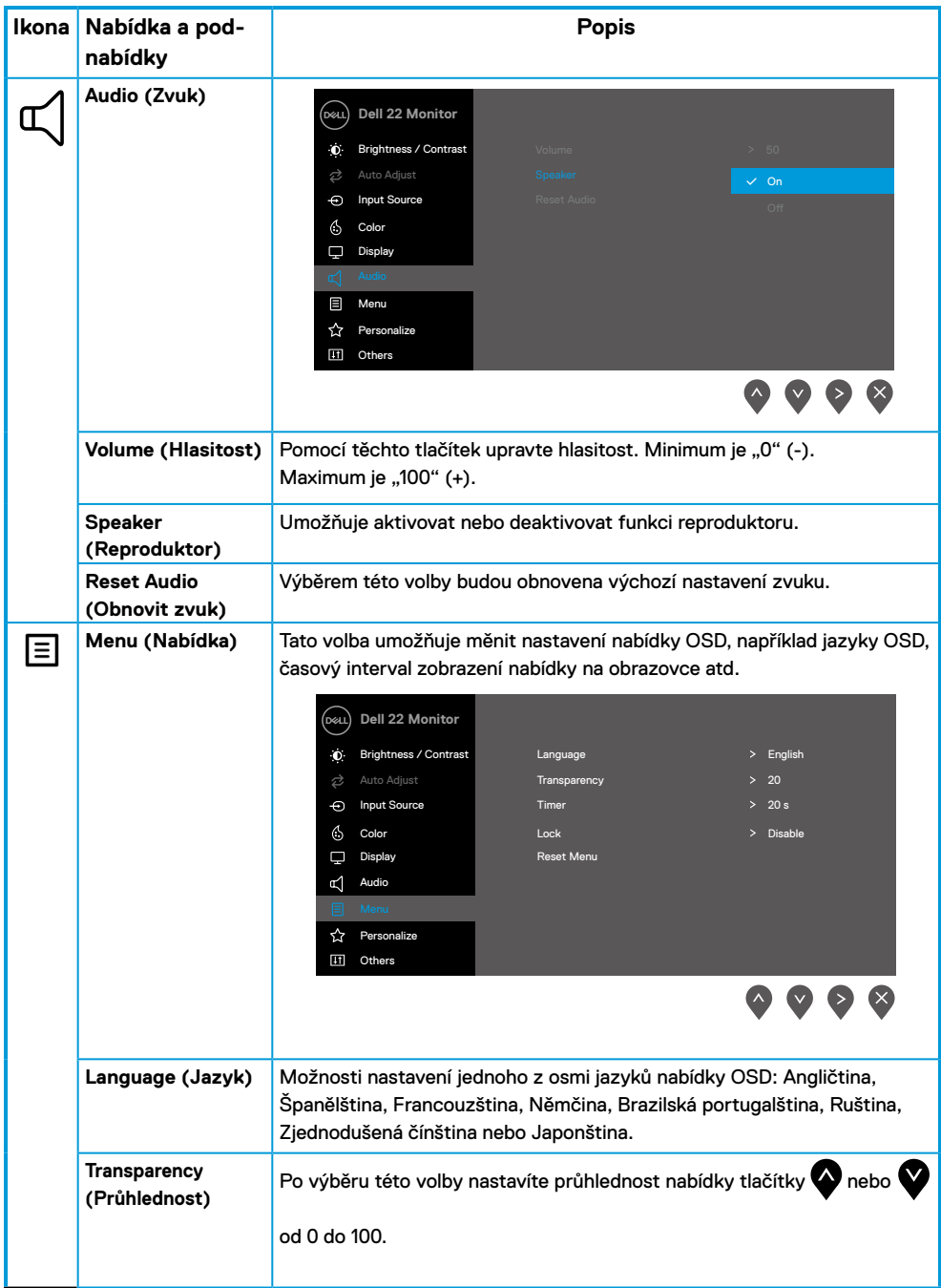

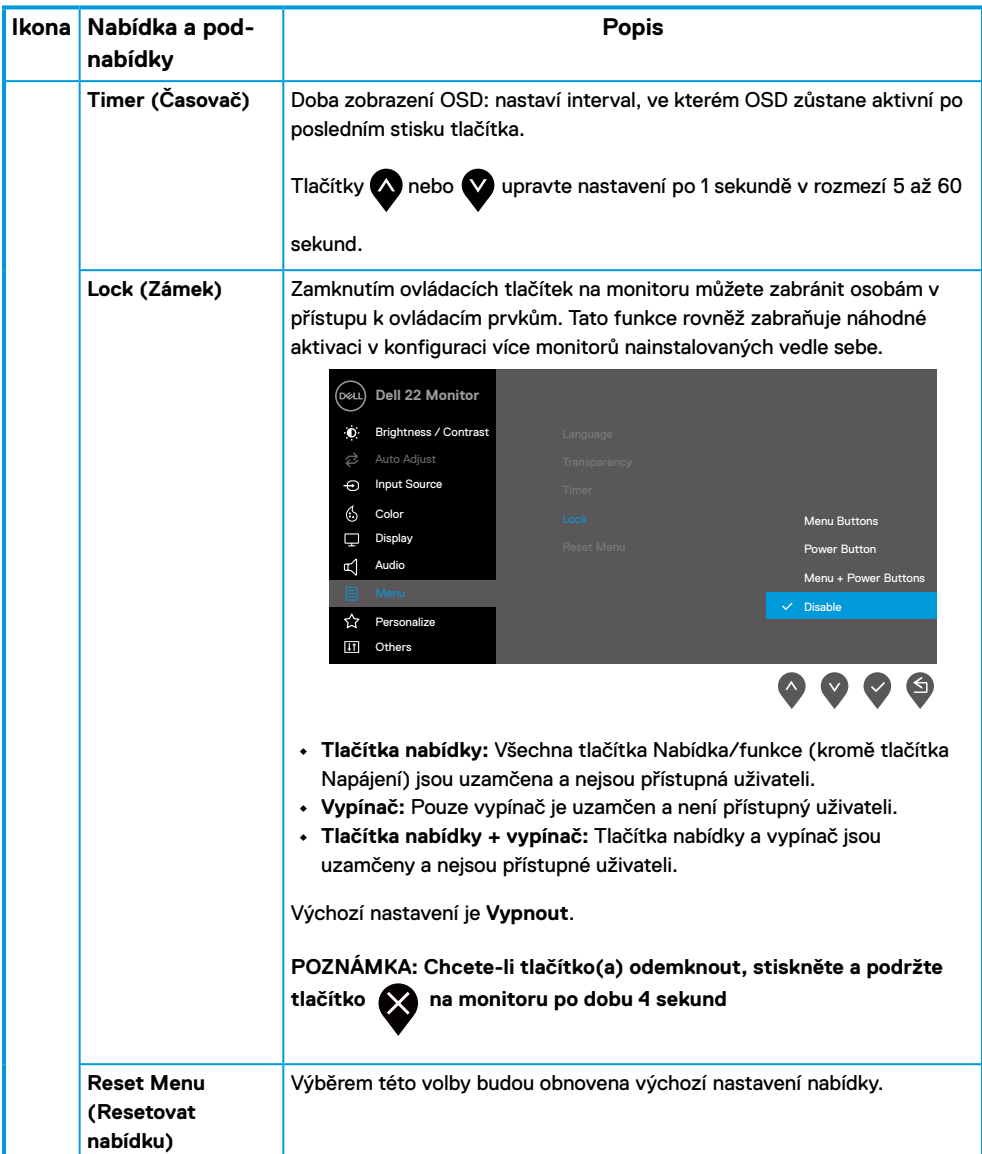

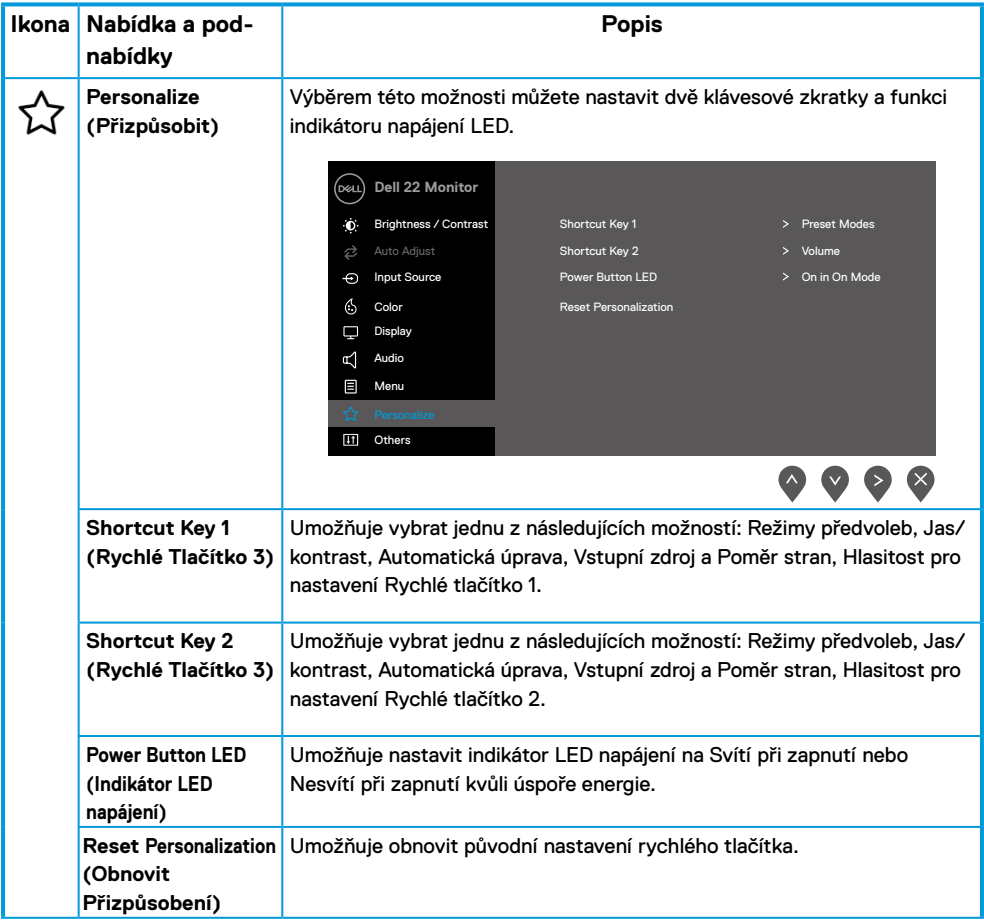

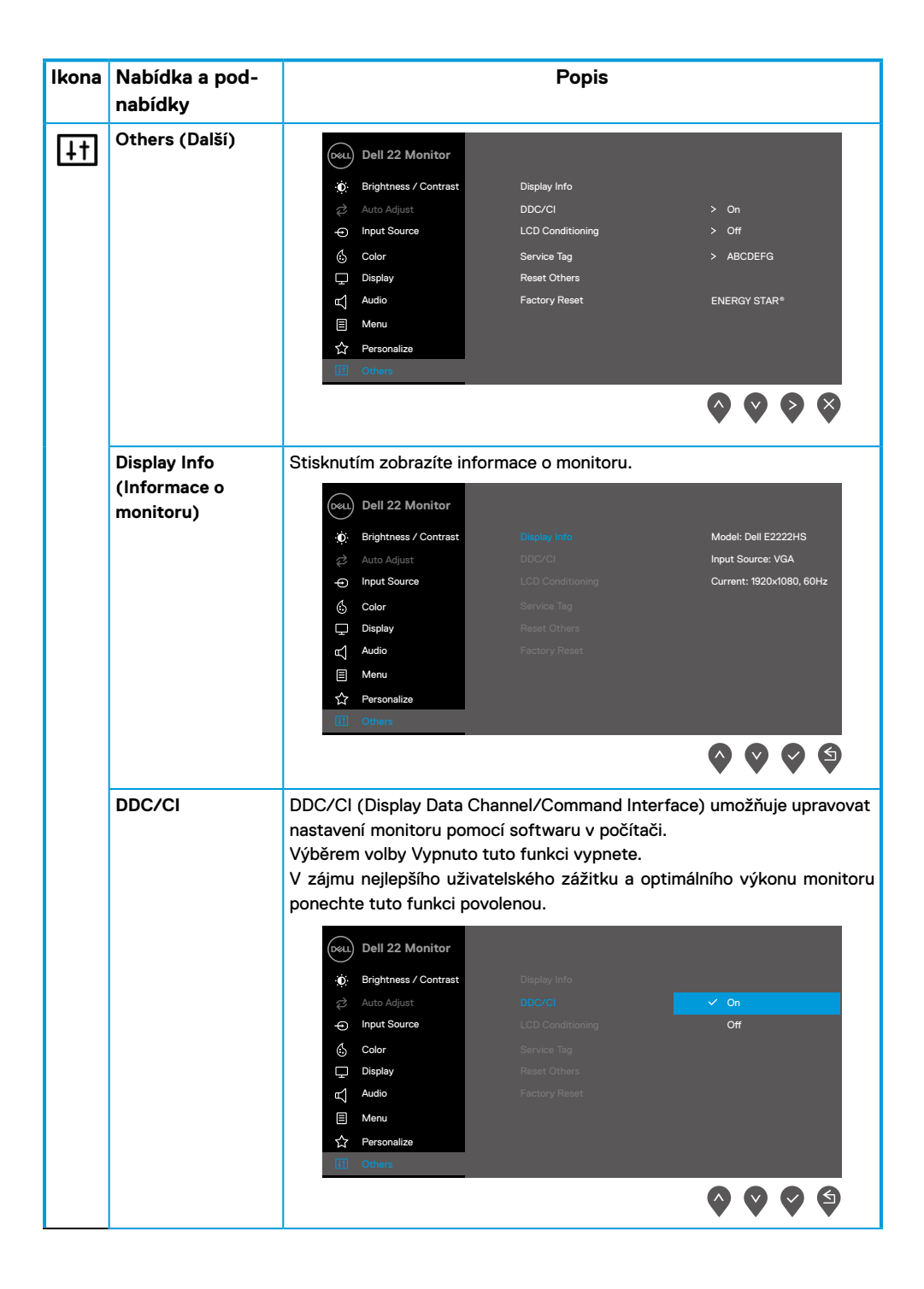

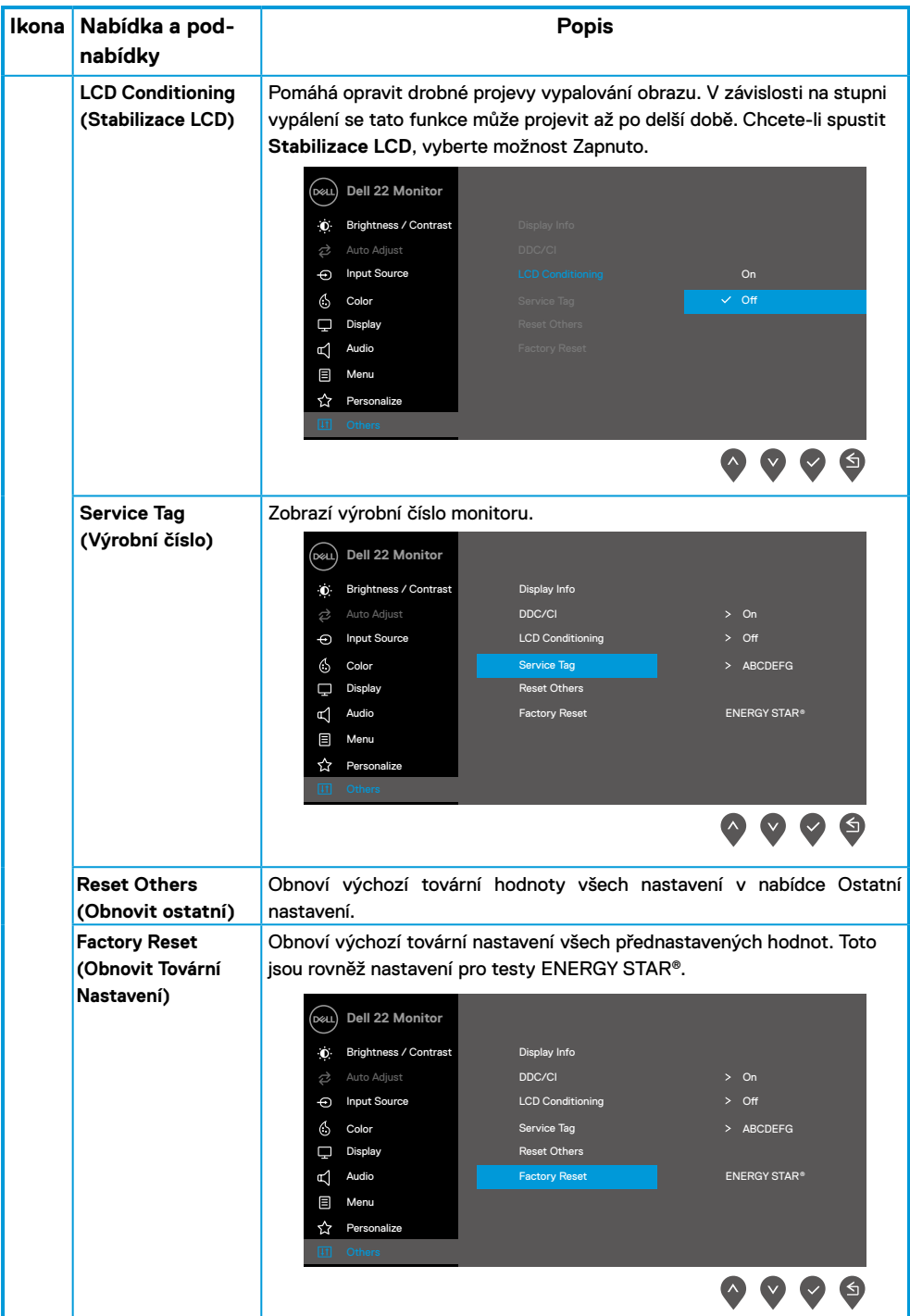

### **Varovné zprávy OSD**

Následující okno varování napájení se vztahuje na funkce Jas při prvních úpravách úrovně jasu nad výchozí úroveň.

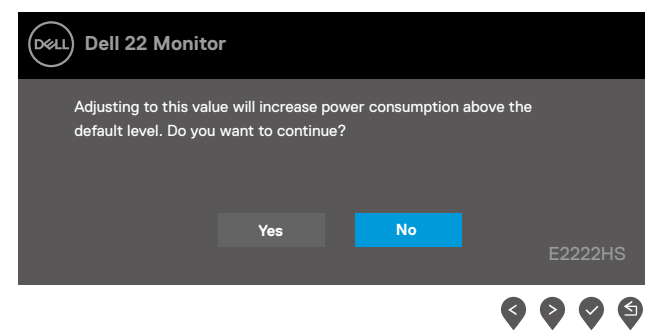

Před deaktivací funkce Zámek se zobrazí následující zpráva.

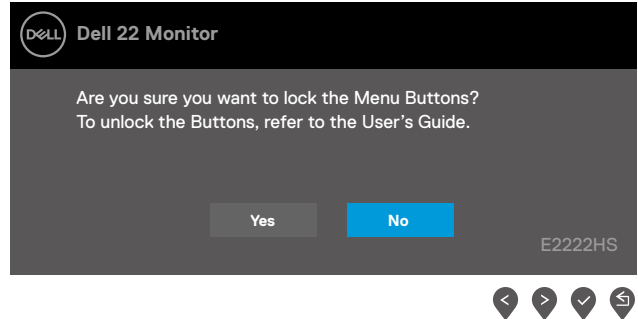

### **POZNÁMKA: Zpráva se může mírně lišit podle vybraných nastavení.**

Před deaktivací funkce DDC/CI se zobrazí následující zpráva.

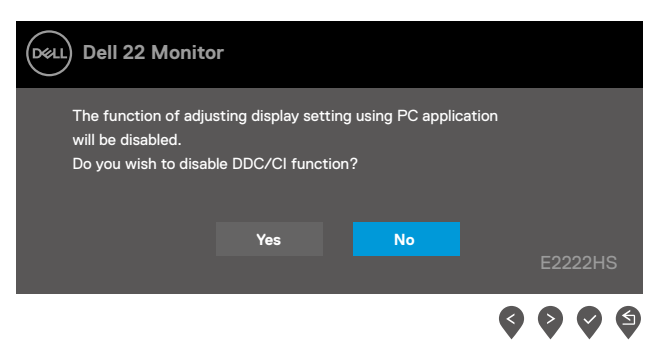

Pokud monitor přejde do režimu Pohotovostní režim, zobrazí se následující zpráva.

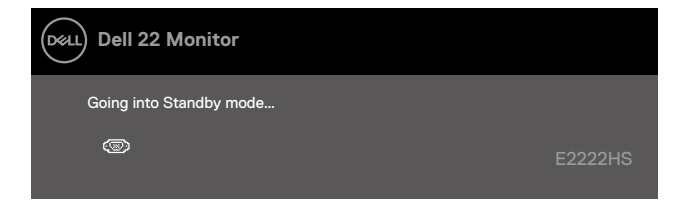

Pokud není připojen kabel VGA, DP nebo HDMI, zobrazí se místní dialogové okno. Ponecháteli monitor v tomto stavu, po 4 minutách přejde do Pohotovostní režim.

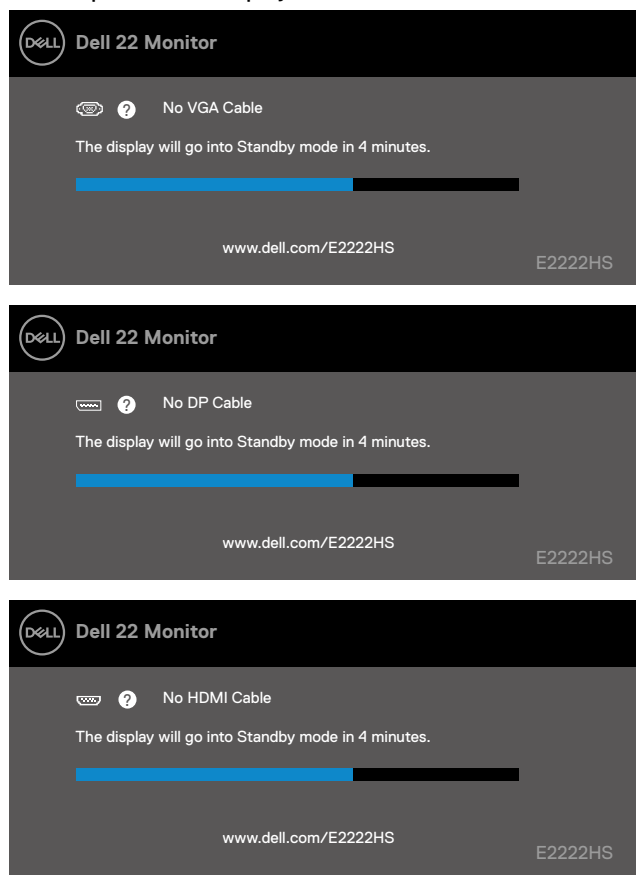

Další informace viz **[Troubleshooting](#page-44-1)**.

### <span id="page-41-0"></span>**Nastavení rozlišení obrazovky na vašem monitoru**

#### **Nastavení rozlišení obrazovky 1920 x 1080**

Pro dosažení maximálního výkonu nastavte rozlišení zobrazení na 1920 x 1080 obrazových bodů podle následujících kroků:

#### **V operačním systému Windows 7:**

- **1.** Klepněte pravým tlačítkem na pracovní plochu a vyberte možnost **Rozlišení obrazovky.**
- **2.** Klikněte na rozevírací nabídku Rozlišení obrazovky a vyberte možnost **1920 x 1080**.
- **3.** Klepněte na tlačítko **OK**.

#### **Operační systém Windows 8 nebo Windows 8.1:**

- **1.** Výběrem dlaždice Pracovní plocha přepněte na klasické zobrazení pracovní plochy.
- **2.** Klikněte pravým tlačítkem na pracovní plochu a vyberte možnost **Rozlišení obrazovky**.
- **3.** Klikněte na rozevírací nabídku Rozlišení obrazovky a vyberte možnost **1920 x 1080**.
- **4.** Klepněte na tlačítko **OK**.

#### **V operačním systému Windows 10:**

- **1.** Klikněte pravým tlačítkem na plochu a vyberte **Nastavení zobrazení**.
- **2.** Klikněte na **Upřesnit nastavení zobrazení**.
- **3.** Klikněte na rozevírací nabídku v části **Rozlišení** a vyberte možnost 1920 x 1080.
- **4.** Klepněte na **Použít**.

Pokud se toto doporučené rozlišení nezobrazí jako volba, pravděpodobně bude třeba zaktualizovat grafický ovladač. Ovladač grafické karty můžete zaktualizovat jednou z následujících metod:

#### **Počítač Dell**

- **1.** Přejděte na https:/[/www.dell.com/support](http://www.dell.com/support), zadejte servisní značku a stáhněte nejnovější ovladač dané grafické karty.
- **2.** Po nainstalování ovladačů pro vaši grafickou kartu zkuste znovu nastavit rozlišení 1920 x 1080.

#### **POZNÁMKA: Pokud nelze nastavit rozlišení 1920 x 1080, požádejte společnost Dell o informace o grafické kartě, která tato rozlišení podporuje.**

### **Počítač jiný než Dell**

#### **V operačním systému Windows 7:**

- **1.** Klepněte pravým tlačítkem na plochu a vyberte **Přizpůsobení.**
- **2.** Klepněte na **Změnit nastavení zobrazení.**
- **3.** Klepněte na **Upřesnit Nastavení.**
- **4.** Určete dodavatele vaší grafické karty podle popisu v horní části okna (například NVIDIA, ATI, Intel atd.).
- **5.** Vyhledejte aktualizovaný ovladač na webových stránkách výrobce grafické karty. Například

[https://www.AMD.com](https://www.amd.com) nebo [https://www.NVIDIA.com](https://www.nvidia.com).

**6.** Po nainstalování ovladačů pro vaši grafickou kartu zkuste znovu nastavit rozlišení 1920 x 1080.

#### **Operační systém Windows 8 nebo Windows 8.1:**

- **1.** Výběrem dlaždice Pracovní plocha přepněte na klasické zobrazení pracovní plochy.
- **2.** Klepněte pravým tlačítkem na plochu a vyberte **Přizpůsobení.**
- **3.** Klepněte na **Změnit nastavení zobrazení.**
- **4.** Klepněte na **Upřesnit Nastavení.**
- **5.** Určete dodavatele vaší grafické karty podle popisu v horní části okna (například NVIDIA, ATI, Intel atd.).
- **6.** Vyhledejte aktualizovaný ovladač na webových stránkách výrobce grafické karty. Například

[https://www.AMD.com](https://www.amd.com) nebo [https://www.NVIDIA.com](https://www.nvidia.com).

**7.** Po nainstalování ovladačů pro vaši grafickou kartu zkuste znovu nastavit rozlišení 1920 x 1080.

#### **V operačním systému Windows 10:**

- **1.** Klikněte pravým tlačítkem na plochu a vyberte **Nastavení zobrazení**.
- **2.** Klepněte na **Upřesnit nastavení zobrazení.**
- **3.** Klepněte na **Vlastnosti zobrazovacího adaptéru.**
- **4.** Určete dodavatele vaší grafické karty podle popisu v horní části okna (například NVIDIA, ATI, Intel atd.).
- **5.** Vyhledejte aktualizovaný ovladač na webových stránkách výrobce grafické karty. Například

[https://www.AMD.com](https://www.amd.com) nebo [https://www.NVIDIA.com](https://www.nvidia.com).

**6.** Po nainstalování ovladačů pro vaši grafickou kartu zkuste znovu nastavit rozlišení 1920 x 1080.

#### **POZNÁMKA: Pokud doporučené rozlišení nelze nastavit, kontaktujte výrobce počítače nebo zvažte zakoupení grafické karty, která doporučené rozlišení podporuje.**

### <span id="page-43-0"></span>**Používání náklonu**

Můžete nastavit nejvhodnější zorný úhel monitoru.

 **POZNÁMKA: Stojánek je z výroby dodáván oddělený od monitoru.**

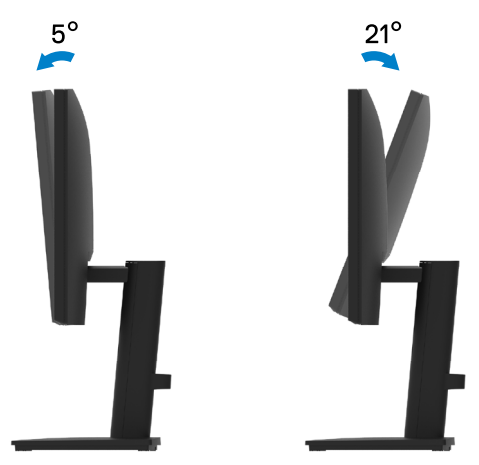

<span id="page-44-1"></span><span id="page-44-0"></span> **VAROVÁNÍ: Než začnete provádět jakýkoli postup v tomto oddílu, zajistěte splnění [Bezpečnostní pokyny.](#page-49-2)**

#### **Automatický test**

Tento monitor obsahuje funkci auto-test, která umožňuje zkontrolovat správnou funkci displeje. Pokud jsou monitor a počítač správně zapojeny ale jeho obrazovka zůstane tmavá, spusťte funkci autotest displeje provedením následujícího postupu:

- **1.** Vypněte počítač i monitor.
- **2.** Odpojte všechny kabely videa od monitoru. Tímto způsobem se to monitoru nemusí týkat.
- **3.** Zapněte monitor.

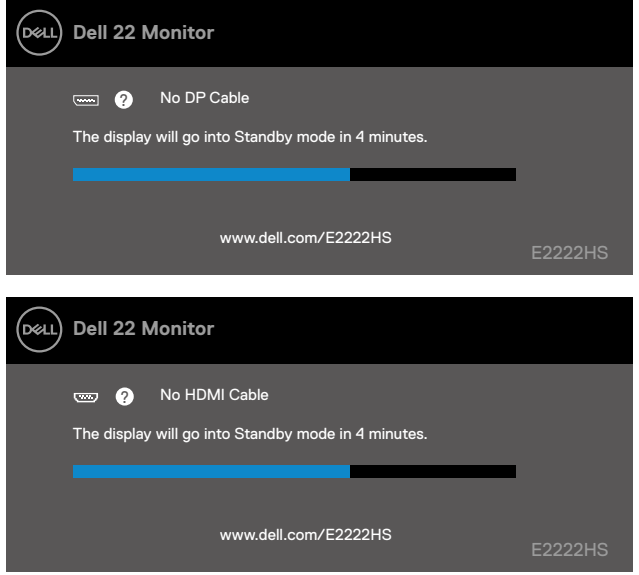

Pokud monitor funguje správně, rozpozná absenci signálu a zobrazí se jedna z následujících zpráv. V režimu automatického testu zůstane indikátor LED svítit bíle.

#### **POZNÁMKA: Tato zpráva se rovněž zobrazí při normálním provozu, když je odpojen nebo poškozen videokabel.**

**4.** Vypněte monitor a znovu zapojte videokabel. Pak zapněte počítač a monitor.

Pokud se po znovupřipojení kabelů obrazovka monitoru nerozsvítí, zkontrolujte grafickou kartu a počítač.

### <span id="page-45-0"></span>**Integrovaná diagnostika**

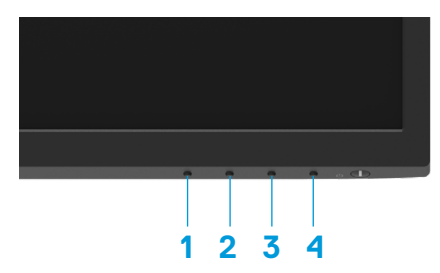

Tento monitor je vybaven integrovaným diagnostickým nástrojem, který pomáhá stanovit, zda zjištěnou abnormálnost obrazovky způsobuje problém monitoru nebo s počítače a grafické karty.

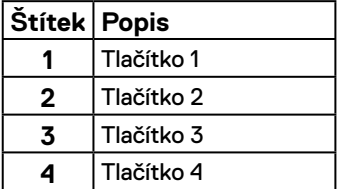

#### **Pokyny pro spuštění integrované diagnostiky:**

- **1.** Zkontrolujte, zda je obrazovka čistá (žádné částečky prachu na povrchu obrazovky).
- **2.** Stiskněte a podržte **Tlačítko 4** po dobu 4 sekund a počkejte na zobrazení místní nabídky.
- **3.** Pomocí **Tlačítka 1** nebo 2 vyberte  $\Box$  a potvrďte stisknutím  $\Diamond$ .

Na začátku diagnostického programu se objeví šedý testovací vzor.

- **4.** Pečlivě zkontrolujte, zda se na obrazovce nenacházejí abnormálnosti.
- **5.** Stisknutím **Tlačítka 1** měňte testovací vzory.
- **6.** Zopakujte kroky 4 a 5 a zkontrolujte zobrazení na červené, zelené, modré, černé a bílé obrazovce a na obrazovkách s textem.
- **7.** Na testovací obrazovce bílé barvy zkontrolujte rovnoměrnost bílé barvy a zda se bílá barva objevuje nazelenalá / načervenalá atd.
- **8.** Stisknutím Tlačítka 1 ukončete diagnostický program.

### <span id="page-46-0"></span>**Obecné problémy**

Následující tabulka poskytuje všeobecné informace o obecných problémech s monitorem a možná řešení:

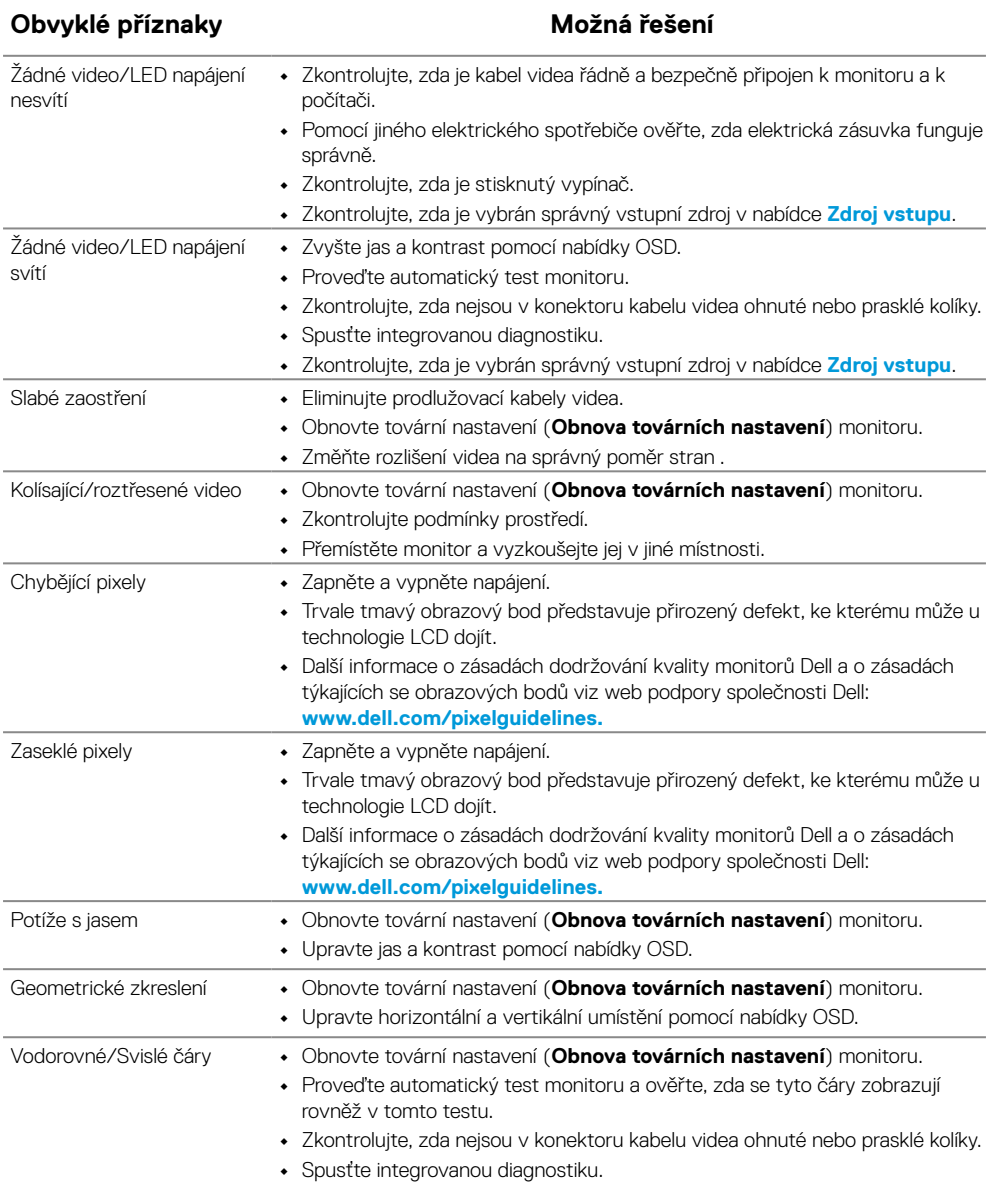

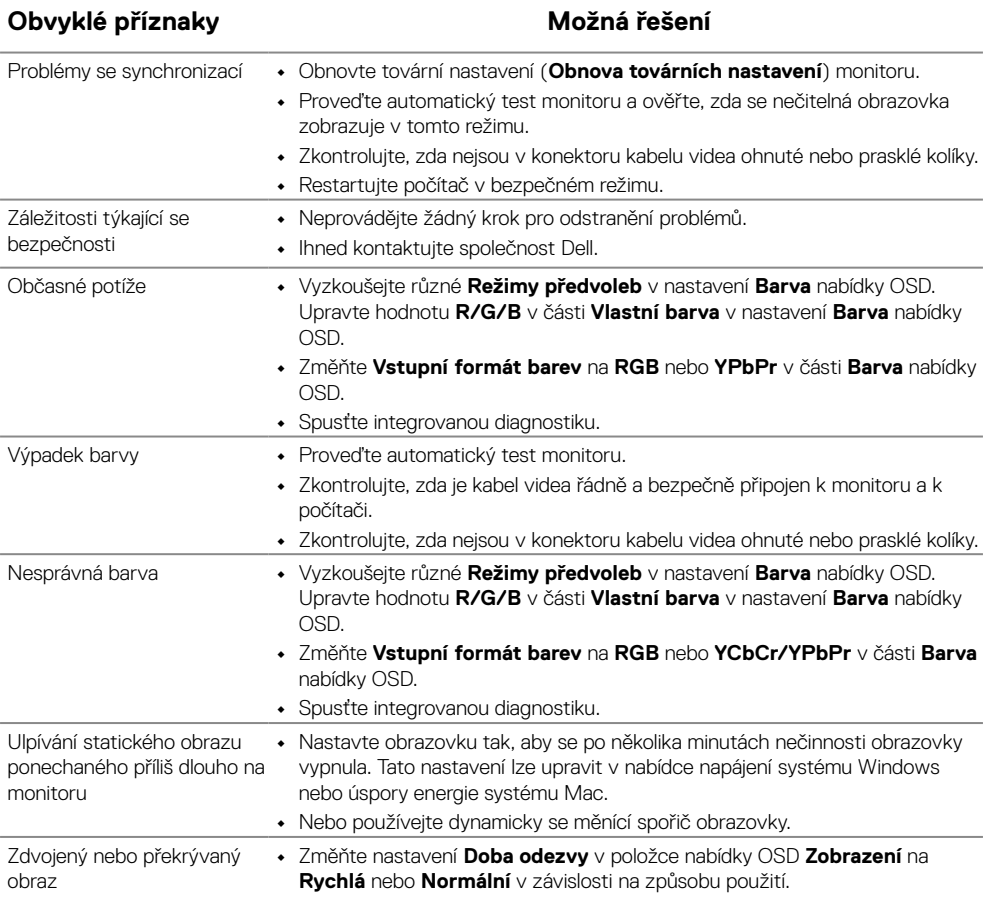

### <span id="page-48-0"></span>**Specifické problémy s produktem**

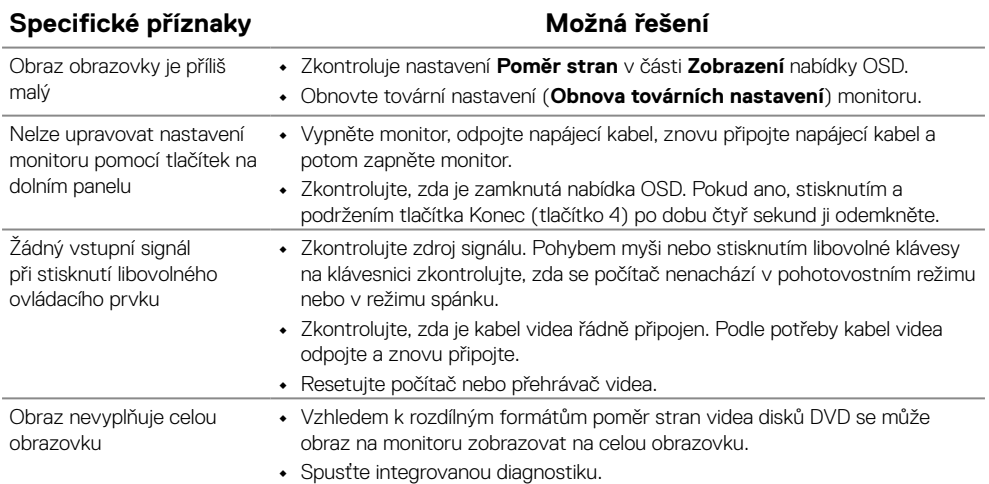

# <span id="page-49-0"></span>**Příloha**

### <span id="page-49-2"></span>**Bezpečnostní pokyny**

**VAROVÁNÍ: Použití ovládacích prvků, změn nastavení nebo postupů jiným způsobem, než jak je určeno v této dokumentaci, může způsobit úrazy vysokým napětím, elektrickým proudem nebo mechanickými vlivy.**

**Informace o bezpečnostních pokynech viz Příručka s produktovými informacemi.**

#### **Sdělení komise FCC (pouze USA) a informace o dalších předpisech**

Sdělení komise FCC informace o dalších předpisech viz webové stránky pro dodržování předpisů na adrese www.dell.com/[regulatory\\_compliance](http://www.dell.com/regulatory_compliance).

**Nainstalujte monitor v blízkosti snadno přístupné elektrické zásuvky. Při odpojování monitoru uchopte pevně zástrčku a vytáhněte ji ze zásuvky. V žádném případě při odpojování monitoru netahejte za kabel.**

### <span id="page-49-1"></span>**Kontaktování společnosti Dell**

Zákazníci v USA mohou volat na číslo 800-WWW-DELL (800-999-3355).

 **POZNÁMKA: Pokud nemáte aktivní internetové připojení, naleznete kontaktní informace na nákupním dokladu, dodacím listu, účtence nebo v katalogu produktů společnosti Dell.**

**Společnost Dell poskytuje několik možností online podpory a podpory na telefonu. Dostupnost se liší podle země a výrobku a je možné, že některé služby nebudou ve vaší oblasti k dispozici. available in your area.**

Online přístup k obsahu podpory pro monitor: [https://www.dell.com/support/monitors.](http://www.dell.com/support/monitors) Kontaktování společnosti Dell ohledně odbytu, technické podpory nebo služeb pro zákazníky:

- **1.** Navštivte [https://www.dell.com/support](http://www.dell.com/support).
- **2.** Ověřte vaši zemi nebo oblast v rozevírací nabídce Zvolit zemi/oblast v dolní části stránky.
- **3.** Klepněte na tlačítko Kontaktovat v levé části stránky.
- **4.** Podle potřeby vyberte příslušný odkaz na službu nebo podporu.
- **5.** Zvolte způsob kontaktování společnosti Dell, který vám vyhovuje.

### **Databáze produktů EU pro energetický štítek a list s informacemi o výrobku**

E2222HS: [https://eprel.ec.europa.eu/screen/qr/605451](https://eprel.ec.europa.eu/screen/product/electronicdisplays/605451)